**THEA MUVISINITARIA i AS DE G. CANAILA**  $742478$ NO Costa

# **Gestión de Inventario**  Guia *úel* Usyarie

versión. 1.0

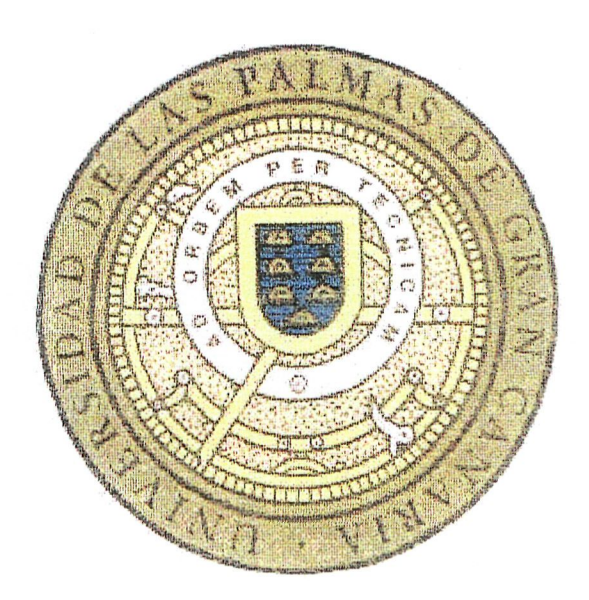

Unidad de Gestión Informática Unidad de Gestión de Patrimonio y Contratación Universidad de Las Palmas de G. C.

## Prefacio

 $\Gamma$ sta Guía describe el modo de instalar, configurar y utilizar la aplicación de Gestión de Inventario, detallando el funcionamiento de los procesos que facilitan la administración del inventario de la Universidad mediante procedimientos informáticos.

Este prefacio proporciona información detallada sobre:

• Audiencia

 $\bar{\mathcal{A}}$ 

- Cómo está organizada la Guía
- Convenciones utilizadas

 $\mathcal{L}^{\text{max}}(\mathcal{L}^{\text{max}})$ 

• Comentarios y Recomendaciones

 $\mathcal{L}_{\mathrm{L}}$  , where  $\mathcal{L}_{\mathrm{L}}$  and  $\mathcal{L}_{\mathrm{L}}$ 

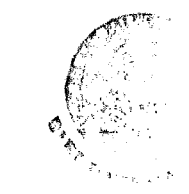

 $\ddot{\phantom{0}}$ 

### **Audiencia**

Esta Guía va dirigida al personal de la ULPGC encargado de mantener el inventario físico de la Universidad. --- e A se estado de Sa France

### **Cómo está organizada la Guía**

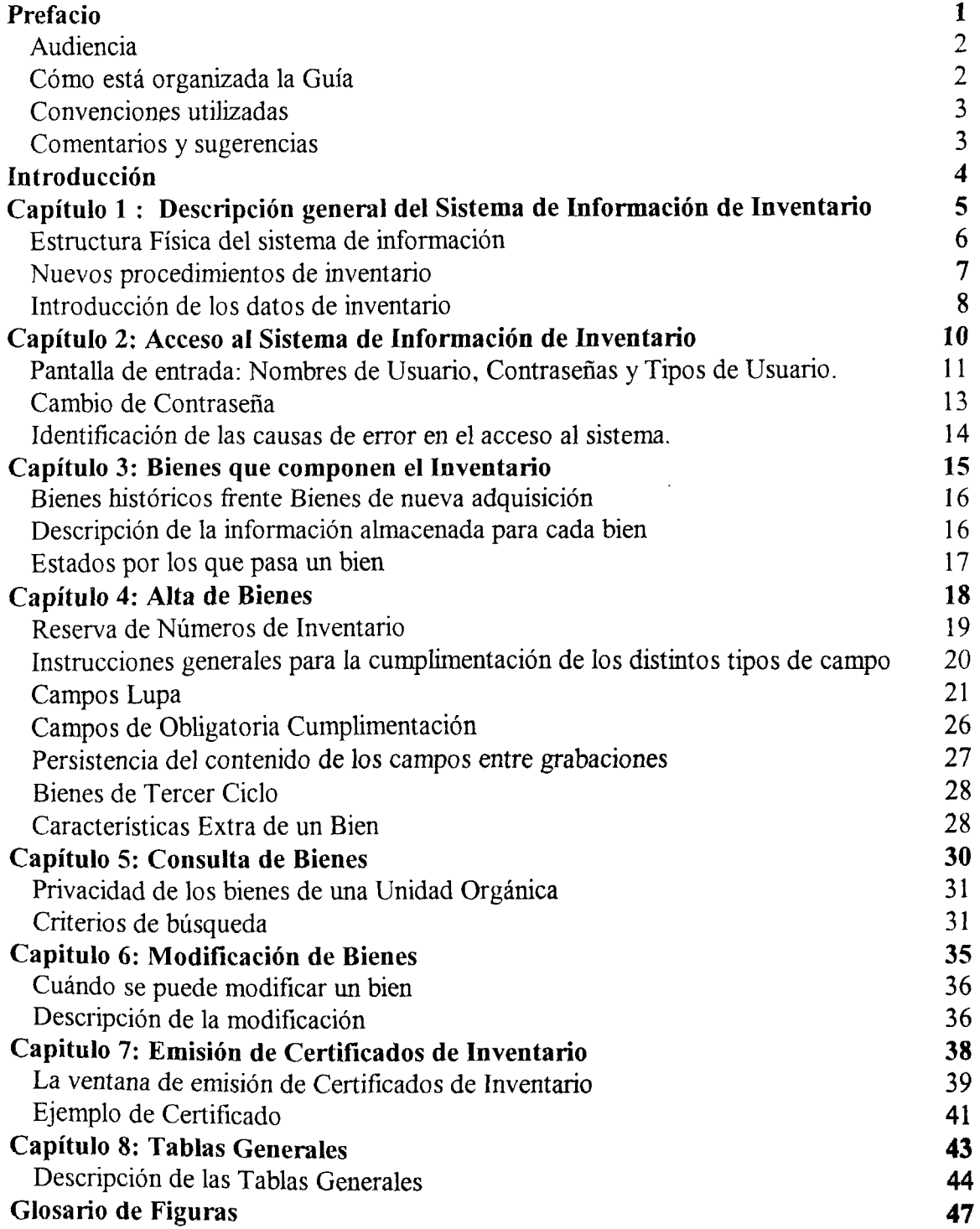

#### **Convenciones utilizadas**

Las siguientes convenciones de texto se utilizan para ayudarle a diferenciar los elementos de texto de esta guía:

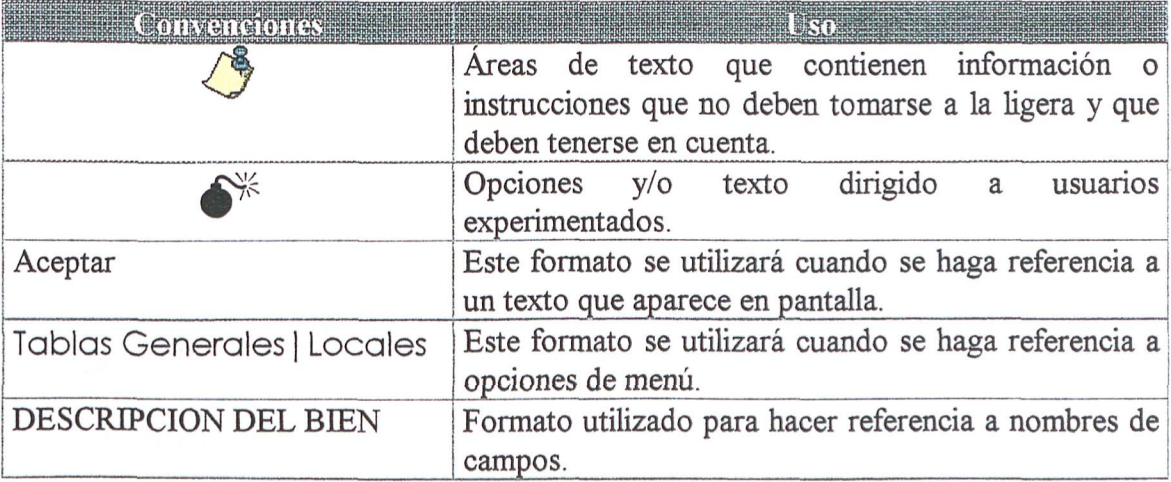

### **Comentarios y sugerencias**

Se pueden enviar sugerencias y comentarios acerca de la aplicación a la Subdirección de Patrimonio. No dude en comentar cualquier fallo observado o mejora posible, ya que puede redundar en una aplicación más completa y en beneficio para sus compañeros y para la Universidad.

2009

Biblioteca Universitaria,

ealizada por ULPGC.

autores. Digitalización

© Del documento, los

## **Introducción**

 $\square$ l inmovilizado material, también llamado activo fijo, está compuesto por los 'elementos patrimoniales de carácter tangible o material, sean bienes muebles o inmuebles que por su naturaleza no es previsible que se conviertan en dinero líquido antes del transcurso de un año. Los bienes que forman esta masa componen la estructura física de la Universidad.

Partiendo de esto, el Sistema de Información de Inventario tiene como principal objetivo el captar todos los elementos inventariables de la Universidad de Las Palmas de G.C. de forma que se pueda saber en todo momento con qué bienes cuenta, dónde están, su estado de conservación y su valoración económica.

Otro objetivo a cumplir consiste en agilizar la gestión del inventario eliminando dentro de lo posible todo el trasiego de papel que actualmente existe, sustituyéndolo por una gestión informatizada de la información.

En la presente guía se muestra lo que constituye la primera fase de la aplicación de inventario. Esta está constituida por todos aquellos elementos funcionales que permitirán grabar bienes inventariables, tanto de tipo histórico como aquellos de nueva adquisición. Asimismo se proporcionan las herramientas necesarias para el control del inventario realizado, tanto desde el punto de vista de la Subdirección de Patrimonio, que tendrá funciones fiscalizadoras, como desde el punto de vista de las unidades orgánicas que tendrán la posibilidad de consultar el estado de su inventario.

## Capítulo 1 : Descripción general del Sistema de Información de Inventario

**E** 1 presente capítulo presenta una visión global de la estructura que soportará el sistema de información de inventario, así como de la nueva forma de trabajo y sus implicaciones en el funcionamiento del inventariado de los bienes de la Universidad.

Las cuestiones que se muestran en este capítulo son:

- Estructura física del sistema de información
- Nuevos procedimientos de inventario.
- Introducción de los datos de inventario.
- Los controles de seguridad.

### **Estructura Física del sistema de información**

El sistema de información de inventario se va a construir aprovechando las infraestructuras existentes en la ULPGC, sobre la red corporativa de la Universidad.

En la Unidad de Gestión de Informática estará un servidor central, el cual contendrá la base de datos de inventario. Este se podrá acceder desde todas las unidades orgánicas, bien mediante la red corporativa o bien mediante conexiones vía módem las que aún no están enganchadas a dicha red.

En cada unidad orgánica se ejecutará el apücativo de gestión de inventario. Para ello necesitarán como mínimo un ordenador tipo PC con un procesador i386 y 4 Mbytes de memoria.

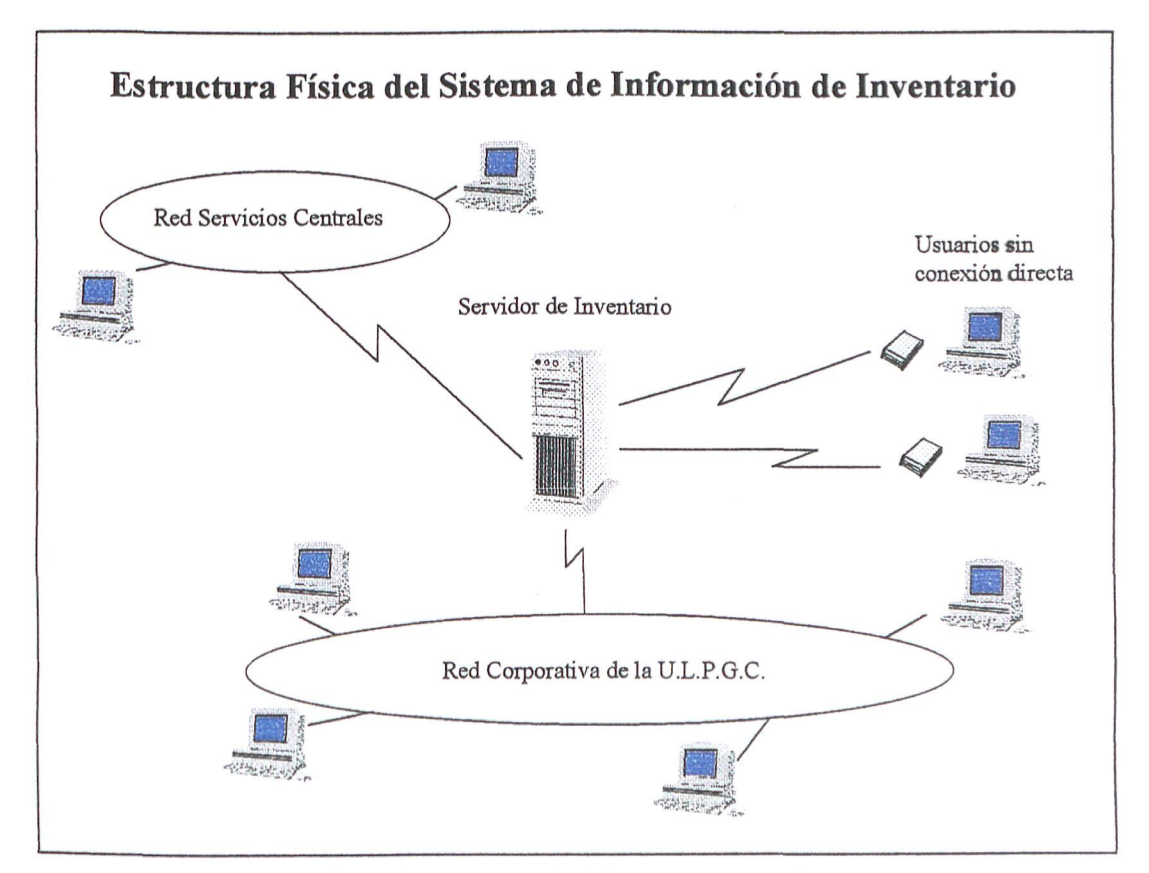

Fig. 1 Estructura Física del Sistema de Información

#### **Nuevos procedimientos de inventario**

El inventario se mantendrá de forma distribuida, es decir, cada Unidad Orgánica grabará las incidencias de inventario (altas y modificaciones) de los bienes que tenga asignado. Las unidades orgánicas sólo podrán procesar los datos que les pertenecen, no pudiendo consultar los de las otras.

En cada Unidad Orgánica se listarán dos certificados de inventario de aquellas facturas grabadas que se seleccionen, uno se enviará a la Unida de Gestión Financiera acompañado de los originales de las facturas inventariadas para que se proceda a su pago y otro a la Unidad de Gestión de Patrimonio y Contratación con la copias de dichas facturas para que se fiscalice en dicha unidad lo inventariado.

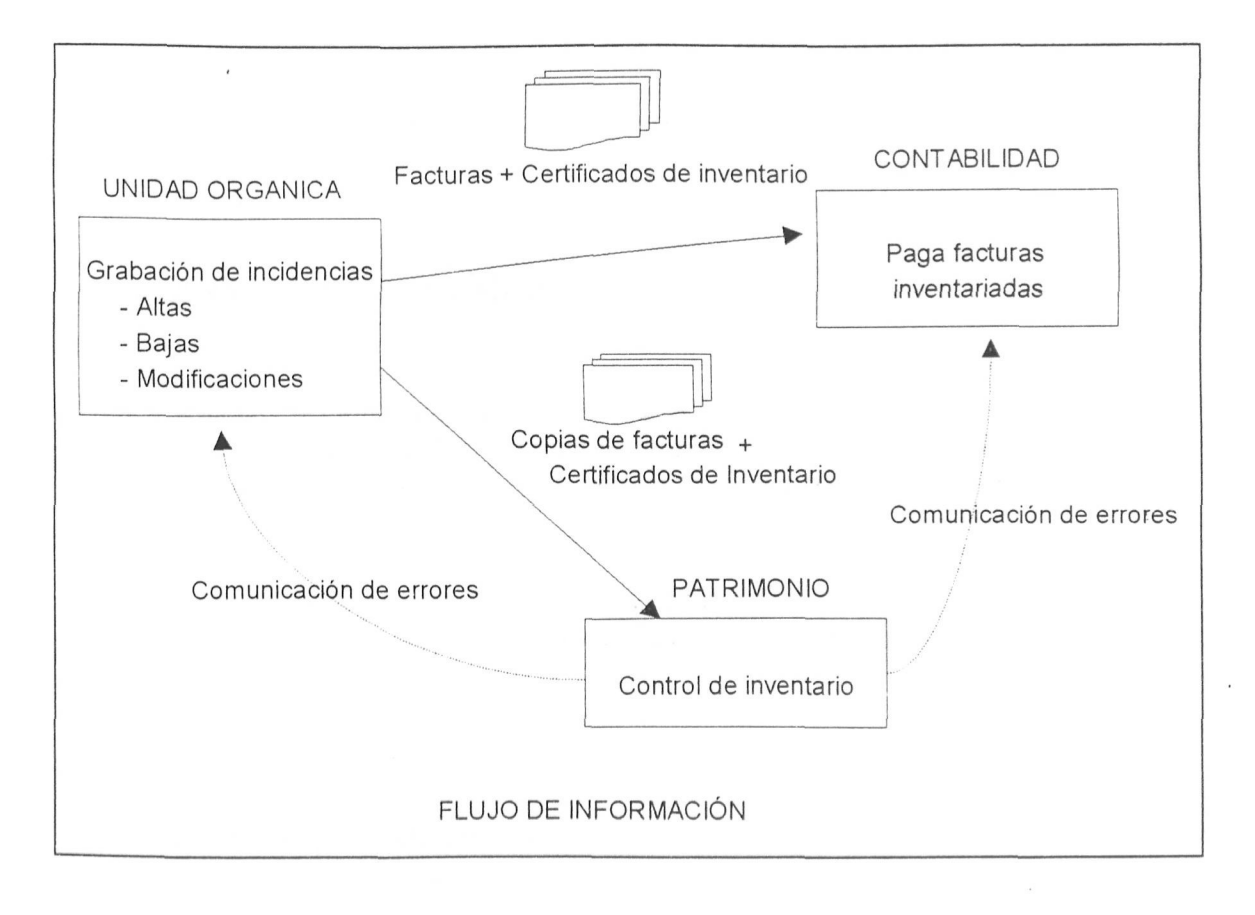

#### **Fig. 2 Diagrama de Procesos de Inventario**

El control del inventario será a posteriori. Es decir, se realizará trabajando con las copias de las facturas que cada unidad ha enviado a Patrimonio. En caso de **que** se detecten errores en el inventariado de alguna de ellas, se procederá a informar a la unidad orgánica afectada para que realice las correcciones pertinentes, y a Contabilidad para que se bloquee el pago de dicha factura incorrecta.

Los bienes se consideran inventariables si su valor de compra supera las 15 000 pesetas o están indicados como bienes a inventariar obligatoriamente.

**ULPGC** 

#### **Introducción de los datos de inventario**

Está previsto que el inventario histórico lo realice una empresa externa que además pondrá etiquetas en los bienes, para que sea más fácil hacer el control del inventario.

Para evitar mezclar los datos que se introduzcan por la empresa extema y los que se introduzcan por las unidades orgánicas se asignarán dos tramos de nº de inventario. imo que empiece en el 1 para la empresa extema y otro que empiece en el 500.000 para las unidades orgánicas.

Para mantener el inventario actualizado se harán inspecciones periódicas que detecten las posibles incongruencias que se suelen producir entre lo que hay en máquina y la realidad. Si no se hace esto, los datos grabados diferirán cada vez más de la realidad y dejarán de tener utilidad.

#### **Los controles de seguridad**

La seguridad se va a mantener otorgando nombres de usuario con claves de acceso a aquellas personas que deban acceder a los datos de inventario. Es decir sólo podrán entrar al sistema aquellas personas con un usuario/clave autorizado. Asimismo a cada usuario se le asignará un nivel de acceso que establecerá qué operaciones puede realizar dentro de la aplicación.

Los usuarios se podrán clasificar atendiendo a dos criterios: por un lado si van a grabar bienes históricos o nuevos y por otro en cuanto a qué datos pueden consultar y modificar.

Según el primer criterio los usuarios serán de dos tipos:

- **Usuarios que trabajarán el histórico.** Son los que grabarán datos históricos de inventario. Los bienes asi grabados tendrán números de inventario a partir del 1 y no se gestionarán siguiendo el nuevo procedimiento establecido.

- **Usuarios que trabajarán el inventariado de los bienes de nueva adquisición.** A estos bienes se les asignarán números de inventario a partir del 500.000 y deberán seguir el procedimiento establecido.

Según el segundo criterio los usuarios serán:

- **De sólo lectura** : Son usuarios de la Gerencia, a los cuales se les permite consultar cualquier dato de la base de datos pero no modificarlo.

**- Periférico** : Serán los usuarios de las unidades orgánicas excluida la Unidad de Gestión de Patrimonio y Contratación. Podrán consultar las tablas generales y modificar sólo los bienes de su unidad.

- **De Patrimonio** : Tipo de usuario que podrá actualizar cualquier dato de la base de datos de inventario.

- **Administrador** : Son usuarios especiales que no tienen acceso al inventario, sólo tendrán capacidad para crear o eliminar otros usuarios. Este tipo de usuario sólo estará disponible para los responsables de la aplicación en la Subdirección de Patrimonio.

 $\ddot{\phantom{0}}$ 

## Capítulo 2: Acceso al Sistema de Información de Inventario

Todo Sistema de Información precisa de mecanismos que garanticen la privacidad e integridad de los datos que lo componen. Por ello, resulta necesaria la existencia de odo Sistema de Información precisa de mecanismos que garanticen la privacidad e mecanismos que permitan a los usuarios autorizados acceder a esta información, previa identificación por parte de éstos. Esta identificación suele realizarse normalmente indicando un Nombre de Usuario y una contraseña secreta que permite al Sistema comprobar que el usuario es quien dice ser. Dado que la seguridad de este método de identificación está basada en la confidencialidad de las contraseñas, es necesario que éstas sean cambiadas a menudo por sus propietarios para que así resulte más difícil que caigan en manos de personas no autorizadas. Este capítulo está dedicado a describir el procedimiento general de entrada al Sistema de Información de Inventario así como la manera de llevar a cabo los cambios de contraseña de sus usuarios. Además, también se describirán los errores más frecuentes que se producen durante las conexiones.

Los tópicos que se tratarán en este capítulo serán:

- Pantalla de entrada: Nombres de Usuario, Contraseñas y Tipos de Usuario.
- Cambio de la Contraseña.
- Identificación de las causas de error en el acceso al sistema.

Universidad de Las Palmas de G. C. Pág. 10

 $\label{eq:1} \mathcal{F}^{\mathcal{L}}_{\text{max}} = \mathcal{F}^{\mathcal{L}}_{\text{max}} = \mathcal{F}^{\mathcal{L}}_{\text{max}}$ 网络雅华依尔 医神经

 $\label{eq:Ricci} \mathcal{L}^{(1,2,2)}_{\mathcal{M}} \mathcal{L}^{(2)}_{\mathcal{M}} = \mathcal{L}^{(1,2)}_{\mathcal{M}} \mathcal{L}^{(1,2)}_{\mathcal{M}} \mathcal{L}^{(1,2)}_{\mathcal{M}} \mathcal{L}^{(1,2)}_{\mathcal{M}} \mathcal{L}^{(1,2)}_{\mathcal{M}} \mathcal{L}^{(1,2)}_{\mathcal{M}} \mathcal{L}^{(1,2)}_{\mathcal{M}} \mathcal{L}^{(1,2)}_{\mathcal{M}}$ 2000年10月1日 - <sup>新聞社</sup>教授編 新聞会 

St. Duberto B

 $\xi_{\rm s} = \xi_{\rm s}/\xi_{\rm T}$ 

### Pantalla de entrada: Nombres de Usuario, Contraseñas y Tipos de Usuario.

El Sistema de Información de Inventario necesita que el usuario se identifique antes de dejarle entrar. Para ello, muestra una pantalla en la que solicita un Nombre de Usuario y una Contraseña según se observa en la siguiente figura:

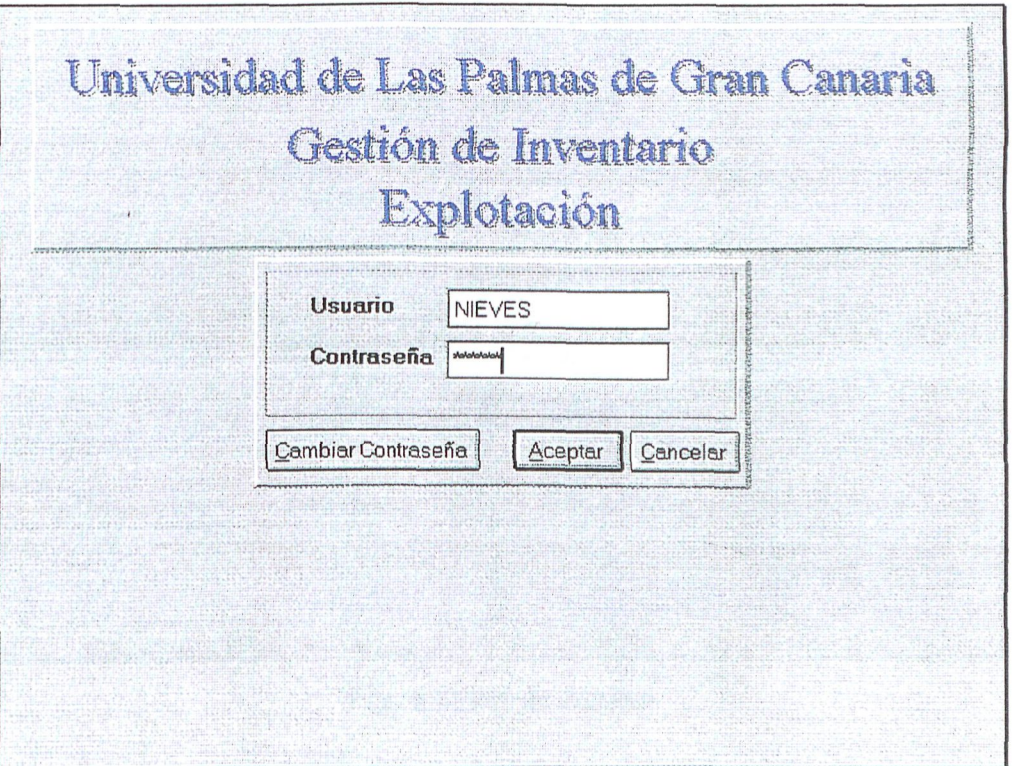

**Fig. 3 Pantalla de Acceso** 

**El** *Usuario* normalmente será proporcionado por la Subdirección de Patrimonio y constará de un máximo de 8 caracteres. La *Contraseña* será personal y secreta, y no se visualizará nimca en la pantalla (en su lugar aparecerán asteriscos). Inicialmente, se le adjudicará una contraseña que será igual a su nombre de usuario pero deberá cambiarla mmediatamente para evitar accesos no autorizados al sistema.

El ejemplo mostrado en la figura anterior corresponde al usuario NIEVES cuya contraseña inicial es NIEVES. Para moverse del *Usuario* a la *Contraseña* basta con pulsar en el teclado la tecla *TABULADOR* o con situar la flecha del ratón sobre la *Contraseña y* hacer click sobre él.

Una vez rellenado el *Usuario y* la *Contraseña,* el siguiente paso consiste en pulsar el botón *Aceptar.* Si el usuario existe y la contraseña es correcta, tras unos pocos segundos aparecerá la ventana principal del programa. Si por el contrario, el usuario no existe, su contraseña es incorrecta o existe algún problema de comunicaciones durante la conexión, el programa permanecerá en la misma pantalla y aparecerá una pequeña *x* que mdicará que ha ocurrido un error. Si, a continuación, se volviera a introducir un usuario

© Del documento, los autores. Digitalización realizada por ULPGC. Biblioteca Universitaria, 2009

O contraseña erróneos o persistieran los errores de conexión, al apretar el botón *Aceptar*  volverá a aparecer otra pequeña *x.* Durante el acceso al Sistema de Inventario sólo se permiten 3 intentos, por lo que al producirse el tercer error el programa se cancelará. Si por cualquier razón se deseara salir del programa desde la pantalla de acceso, bastará con pulsar sobre el botón *Cancelar.* 

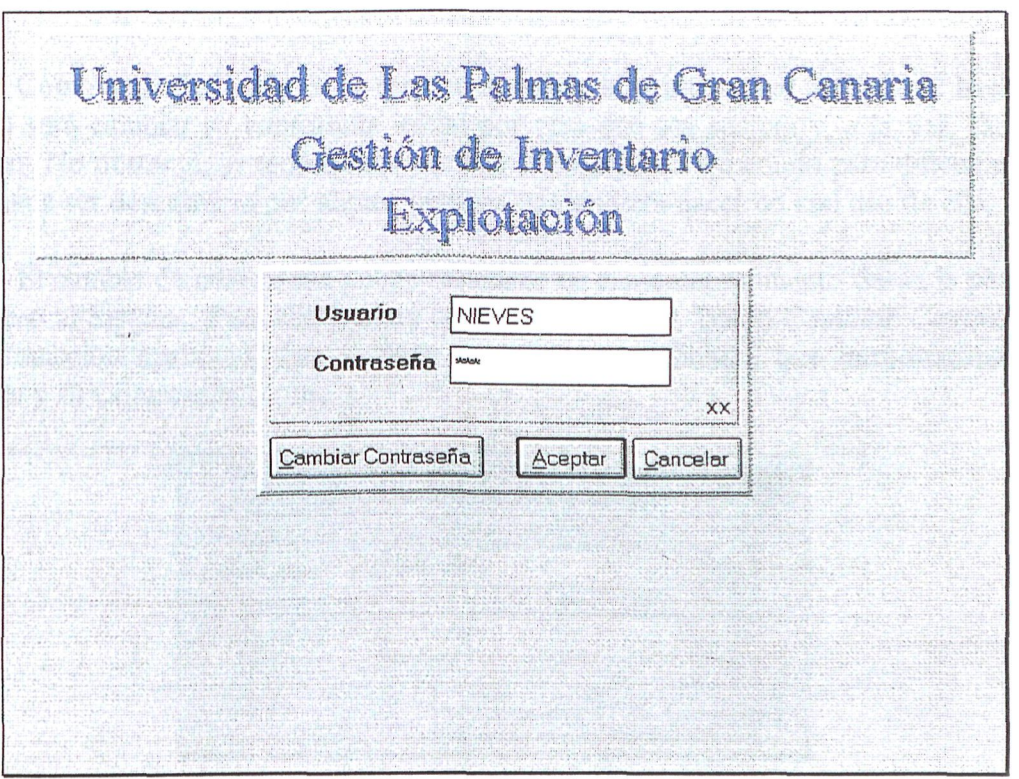

Fig. **4 Error de Acceso** 

Para conocer en cualquier momento la razón por la cual se ha rechazado la conexión bastará con hacer doble click sobre cualquiera de las *x.* En cualquier caso, existirán errores que sólo tendrán significado para el personal técnico de la Unidad de Gestión Informática que necesitará esa información para resolver posibles problemas.

Un usuario del Sistema de Información de Inventario tiene asociados una serie de parámetros que determinan su comportamiento de cara al inventario de la Universidad. Estos parámetros son los siguientes:

- • **Tipo de Usuario:** determina que tipo de operaciones es capaz de realizar sobre el inventario, (si sólo puede consultar bienes, si puede inventariar, etc..)
- • **Unidad Orgánica:** identifica la Unidad Orgánica a la que está asociada el usuario.
- • **Usuario del Histórico:** Indica si el usuario inventaría bienes históricos o de nueva adquisición. .

Estos parámetros, al igual que la contraseña inicial, se establecen cuando se da de alta al usuario por parte de la Unidad de Gestión de Patrimonio y podrán ser alterados por ésta en caso de resultar necesario.

#### Cambio de Contraseña

Como se ha indicado en la sección anterior, lo primero que tendrá que hacer un usuario será cambiar su contraseña inicial por otra que sea secreta y, a la vez, fácil de recordar. No obstante, se recomienda cambiar la contraseña a menudo para dificultar que ésta pueda ser descubierta por algima persona que pudiera hacer un mal uso de ella.

El cambio de contraseña puede realizarse en cualquier momento desde la pantalla de acceso al Sistema. Para ello bastará con pulsar sobre el botón *Cambiar Contraseña.*  A continuación aparecerá una ventana en la que se solicitará que introduzcamos el *Usuario* y su Contraseña actual.

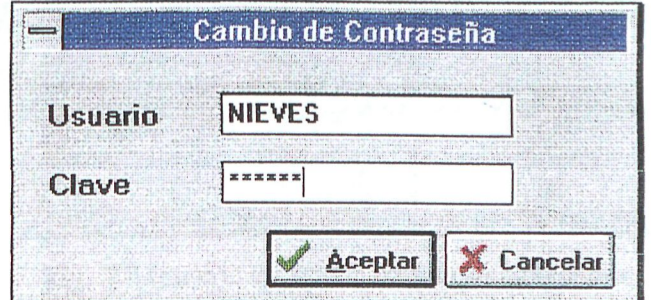

**Fig. 5 Acceso al cambio de contraseña** 

Si el Nombre de Usuario o la Contraseña son incorrectos, aparecerá im mensaje de error y deberá volver a intentarlo. Si, por el contrario, el nombre de usuario y la contraseña son correctos, la ventana se desplegará solicitando la nueva contraseña y su confirmación.

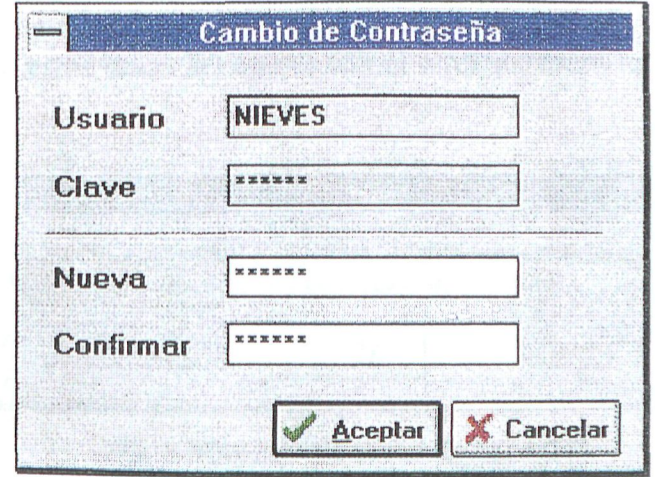

**Fig. 6 Cambio de contraseña** 

Para finalizar con la operación de cambio de contraseña, bastará con pulsar sobre el botón *Aceptar.* Si la nueva contraseña y su confirmación no coinciden aparecerá un mensaje de error indicándolo. Si todo va bien, el programa regresará a la pantalla de acceso donde se podrá utilizar la nueva contraseña para entrar al Sistema. En cualquier caso, será posible cancelar la operación de cambio de contraseña pulsando sobre el botón *Cancelar.* 

#### Identificación de las causas de error en el acceso al sistema.

Cómo se indicó en la sección dedicada a la Pantalla de Entrada, pueden producirse determinados problemas durante la conexión al Sistema. El más frecuente resulta de teclear mal el Nombre de Usuario o la Contraseña. En estos casos, al teclear sobre la *x* pequeña que indicó el error, aparecerá el siguiente mensaje:

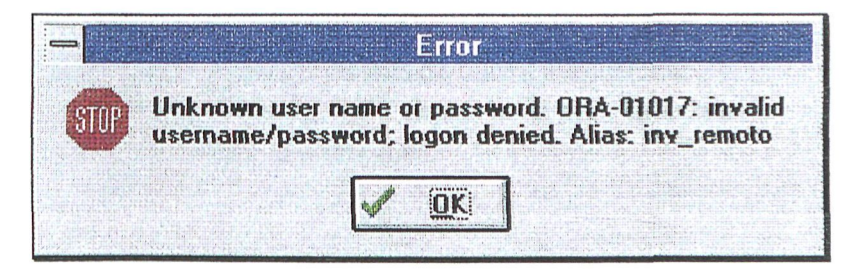

**Fig.** 7 Mensaje **de error usuario/contraseña** 

En estos casos, lo mejor es asegurarse de que el Nombre de Usuarios correcto y de que la Contraseña se ha tecleado de forma exacta. En caso de que el problema sea debido a que se ha olvidado la contraseña, lo mejor será solicitar su anulación a la Subdirección de Patrimonio con el escrito correspondiente.

Otro tipo de errores que pueden producirse durante la conexión pueden ser debidos a que el Servidor de Inventario se encuentra fuera de servicio, ya sea porque no ha arrancado aún, o porque se encuentra en ese estado debido a una operación de mantenimiento. En estos casos la ventana con el error mostrará un mensaje parecido al siguiente:

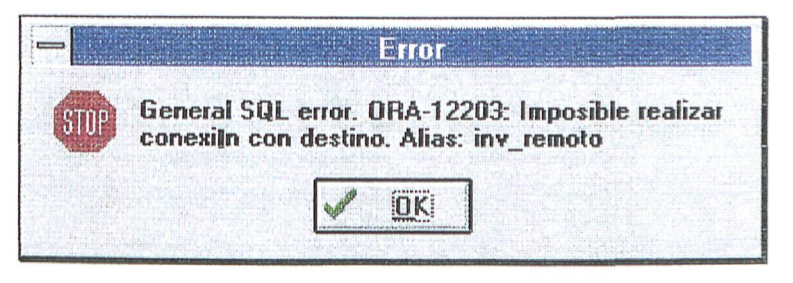

**Fig. 8 Mensaje de error de conexión** 

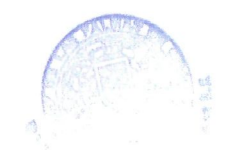

## **Capítulo 3: Bienes que componen el Inventario**

E<sup>1</sup> inventario estará compuesto de todos aquellos bienes cuyo valor de adquisición o tasación supere las 15.000 pesetas, o aquellos por importe inferior que estén marcados'como obligatoriamente inventariables.

Los aspectos que se tratarán en este capítulo serán:

- Bienes Históricos frente Bienes de nueva adquisición.
- Descripción de la información almacenada para cada bien.
- Estados por los que pasa un bien.

al musical 1. 小小体健全機能  $\label{eq:1} \mathcal{L}=\frac{1}{2}\left(\frac{1}{2}\sum_{i=1}^{2}\frac{1}{2}\sum_{j=1}^{2}\frac{1}{2}\sum_{j=1}^{2}\frac{1}{2}\sum_{j=1}^{2}\frac{1}{2}\sum_{j=1}^{2}\frac{1}{2}\sum_{j=1}^{2}\frac{1}{2}\sum_{j=1}^{2}\frac{1}{2}\sum_{j=1}^{2}\frac{1}{2}\sum_{j=1}^{2}\frac{1}{2}\sum_{j=1}^{2}\frac{1}{2}\sum_{j=1}^{2}\frac{1}{2}\sum_{j=1}^{2}\frac{1}{2}\sum_{j=1}^{2}\frac{1$ 

 $\mathcal{L} \rightarrow \mathcal{N}_{\mathcal{L}}$  .

```
(3) 安全的 (8)
1. 大概是, 地球化。
    图 热解器 计规则
```

```
医三甲基孕二醇酸 网络散子提出 人名英格兰人姓氏
\label{eq:2.1} \mathcal{L}^{(1)}(t) = \mathcal{L}^{(1)}(t) = \frac{1}{\sqrt{2\pi}} \sum_{i=1}^{\infty} \frac{1}{i} \sum_{i=1}^{\infty} \frac{1}{i} \sum_{i=1}^{\infty} \frac{1}{i} \sum_{i=1}^{\infty} \frac{1}{i} \sum_{i=1}^{\infty} \frac{1}{i} \sum_{i=1}^{\infty} \frac{1}{i} \sum_{i=1}^{\infty} \frac{1}{i} \sum_{i=1}^{\infty} \frac{1}{i} \sum_{i=1}^{\infty} \frac{1}{i}
```
#### **Bienes históricos frente Bienes de nueva adquisición**

Se denominan bienes históricos a los bienes adquiridos antes del 1 de Enero de 1.997. Estos bienes que se encuentran inventariados por cada unidad siguiendo el anterior criterio de inventario, serán volcados al nuevo sistema por una empresa externa, la cual se encargará de realizar la identificación, grabación y posterior etiquetado de dichos bienes.

Frente a estos bienes históricos, nos encontramos con bienes de nueva adquisición, es decir, bienes adquiridos a partir del 1 de Enero de 1.997, los cuales serán grabados por cada unidad orgánica.

#### **Descripción de la información almacenada para cada bien**

Para cada bien que esté en el inventario de la Universidad se van a grabar los siguientes datos:

- • **Datos de identificación:** Descripción del bien, el número de elementos (esto es para aquellos bienes que se inventarían agrupados, p.e. 50 sillas), tipo de equipamiento dentro del que se encuadre (mobiliario, equipos de oficina ,...), marca, modelo, número de serie/matrícula, unidad orgánica a la que pertenece el bien ( Servicios Centrales Generales, Edificios, Centros y Departamentos) y el tipo de uso que se le va a dar.
- • **Localización** : La ubicación de cualquier bien en la Universidad vendrá dada por las siguientes partes;

Área Geográfica: Agrupación de edificios por zonas. Actualmente se han definido las siguientes; Obehsco, Tafira, San Cristóbal, Bañaderos y Servicios Administrativos.

Edificio : Construcción dentro de la cual se va a ubicar un bien.

Módulo, Planta, Tipo de Local y Código de Local: Criterios de concreción del espacio físico.

- • **Datos de Adquisición** : Nif, nombre del proveedor, número y año de factura, UGA y concepto presupuestario.
- • **Datos Económicos** : Se grabará el coste de adquisición y a partir de este se calcularán automáticamente el valor de mercado, el valor contable (que coincide con el de adquisición) y la tasa de amortización.
- • **Tercer Ciclo** : Para aquellos bienes adquiridos para proyectos de investigación se grabará también; el numero de expediente, el nombre del investigador principal y el organismo financiador.

**Características Extras** : Habrán determinados tipos de equipamiento (en estos momentos ordenadores, impresoras y monitores) para los cuales será obligatorio grabar otros datos que diferirán según cada uno de ellos.

#### **Estados por los que pasa un bien**

Los bienes de nueva adquisición, cuando son inventariados con la aplicación de inventario, pasan por una sucesión de estadios que definiremos a continuación:

- • **Recién grabado.** Estado en el que se encuentran los bienes cuando sólo se han introducido sus datos en la pantalla de alta.
- **Listado certificado.** Una vez que se lista el certificado de inventario, automáticamente los bienes cambian a este estado quedando "pendientes de revisión" por la Subdirección de Patrimonio.
- **Mandado corregir.** Los bienes pasan a este estado en el supuesto de que la Subdirección de Patrimonio detectara algún error. Dicho bien estaría bloqueado, avisándose a la imidad de procedencia del error para su rectificación.
- **Corregido.** Los bienes erróneos pasan a este estado cuando la unidad orgánica haya realizado las modificaciones oportunas en ellos.
- **Correcto.** Es el estado definitivo que debe alcanzar todo bien inventariado. Se llega a este estado cuando Patrimonio revisa las copias de las facturas que ha recibido y están correctos.

## **Capítulo 4: Alta de Bienes**

Este capítulo muestra el modo en que se dan de alta nuevos bienes en el inventario por lo que está especialmente dedicado a aquellos usuarios que son responsables de lo que está especialmente dedicado a aquellos usuarios que son responsables de inventariar los bienes de la Universidad. Los tópicos que se tratarán a lo largo de este capítulo serán los siguientes:

- Reserva de Números de Inventario.
- Instrucciones generales para la cumplimentación de los distintos tipos de campo.
- Campos Lupa.
- Campos de Obligatoria Cumplimentación.
- Persistencia del contenido de los campos entre grabaciones.
- Bienes de Tercer Ciclo.
- Características Extras de un Bien.

 $\mathcal{A}(\mathbf{x}) = \mathcal{A}(\mathbf{x})$  , where  $\mathcal{A}(\mathbf{x})$  ,  $\mathcal{A}(\mathbf{x})$  $\mathcal{L}^{\mathcal{L}}$  $B(\gamma_1^*x^1+\frac{tx}{N_1}-\gamma_1\mathfrak{g})\leq \gamma_1\leq \gamma_2\leq \gamma_1\leq \gamma_2\leq \gamma_1\leq \gamma_2\leq \gamma_1\leq \gamma_2\leq \gamma_1\leq \gamma_2$  $\sim$   $\sim$ 未编译编辑 法代理的权利的 医无质的 计可变图符  $-8.111$ 促激成 医蒙尔巴氏征

Universidad de Las Palmas de G. C. Pag. 18

#### Reserva de Números de Inventario

Todo bien será identificado con un número denominado Número de Inventario. Para asignar un número a cada bien resulta imprescindible reservar previamente un intervalo de Números de Inventario consecutivos. Para ello, existen dos formas de hacerlo desde la aplicación que son equivalentes y pueden ser utilizadas indistintamente. La primera consiste en utilizar la opción Reserva de Núm. de Inventario del menú Inventario. A la segunda se accede desde la ventana de *alta de bien* en donde existe un botón denominado *Reservar* que resulta especialmente útil cuando se está inventariando y se acaban los números de inventario ya que evita el que se tenga que saür al menú principal.

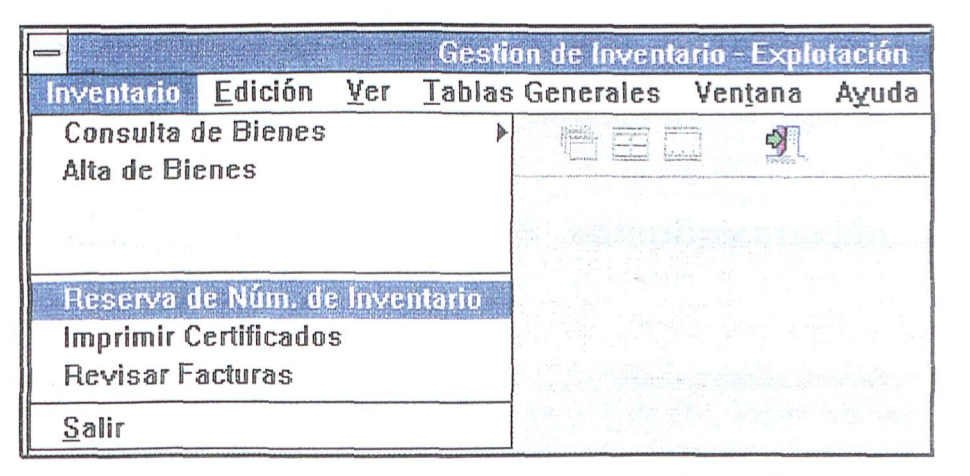

Fig. 9 Reserva Números de Inventario desde Menú Principal

Cualquiera que sea la opción elegida, la ventana que aparece es la misma. En ella se indica la Unidad Orgánica que va a realizar la reserva y se pide confirmación para realizarla. En caso de pulsar el botón *Aceptar*, la reserva se llevará a cabo mientras que si se pulsa Cancelar ésta se suspenderá.

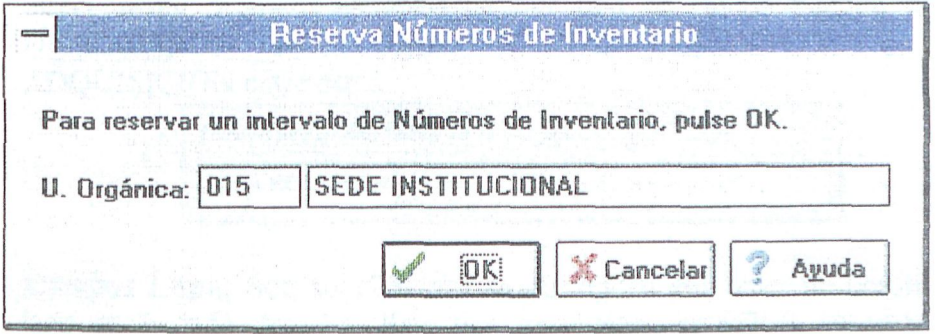

Fig. 10 Ventana de Reserva de Números de **Inventario** 

Sólo será posible realizar una nueva reserva de números de inventario cuando la Unidad Orgánica no posea números libres de reservas anteriores. Si se intenta reservar cuando todavía no se ha agotado la reserva anterior, aparecerá un mensaje de error indicando este hecho.

La reserva de números de inventario queda confirmada mediante un mensaje en el que se indica el intervalo reservado.

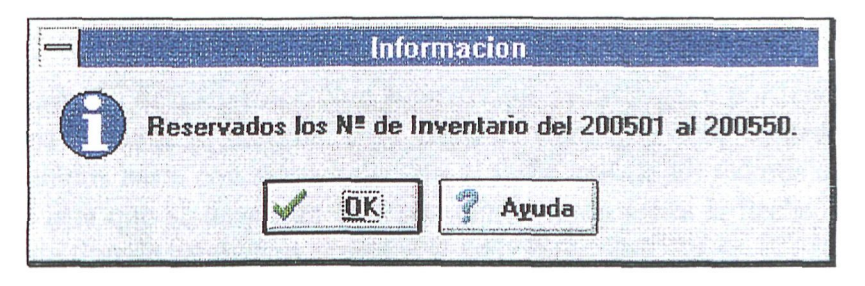

**Fig. 11 Ventana con información de la reserva** 

La reserva de Números de Inventario está directamente relacionada con la generación de etiquetas adhesivas, las cuales se hallan en depósito en la Unidad de Gestión de Patrimonio y Contratación **a** la espera de ser asignadas a im bien, para ser remitidas a la Unidad Orgánica que lo solicite y que procederá a su pegue.

#### **Instrucciones generales para la cumplimentación de los distintos tipos de campo**

Cuando se está dando de alta un bien en el inventario resulta necesario grabar en el ordenador los datos que caracterizan a dicho bien. Para ello, existe ima ventana en la que hay que rellenar los campos con la información adecuada. Para facihtar la forma en la que esta información es introducida en el ordenador se ha dotado a la ventana de alta con distintos tipos de campos. La mayoría de estos campos están agrupados en solapas, algunas de las cuales se activan o desactivan según sea necesario. A continuación se describe la forma de rellenar los distintos tipos de campos existentes en la ventana de alta de bienes.

**Campos de Edición directa:** Son campos es los que la información se teclea directamente. Algunos ejemplos de este tipo de campo pueden ser los de DESCRIPCIÓN DEL BIEN, N" DE ELEMENTOS o COSTE ADQUISICION entre otros.

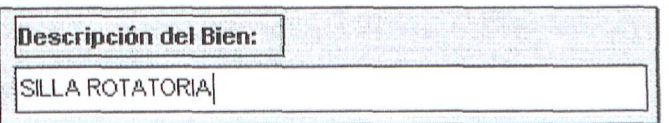

**Campos Lupa:** Son aquellos que se distinguen por tener im botón con una lupa en su lado derecho. Este tipo de campos se rellena automáticamente eligiendo un valor en la ventana que aparece al pulsar con el ratón en la lupa. Algunos ejemplos de este tipo de campos pueden ser los de TIPO DE EQUIPAMIENTO, MARCA o DENOMINACIÓN DEL LOCAL,

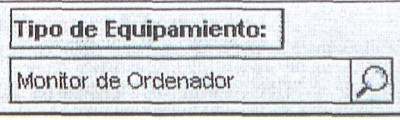

© Del documento, los autores. Digitalización realizada por ULPGC. Biblioteca Universitaria, 2009

También es posible desplegar la ventana de selección utilizando la combinación de teclas ALT+FLECHA ABAJO.

**Campos desplegables:** Son aquellos que se distinguen por tener *un* botón con una flecha a su derecha. Para elegir el valor que debe contener este tipo de campos basta con seleccionar con el ratón uno de los valores que aparecen en la lista que se despliega al pulsar con el ratón sobre la flecha. Un ejemplo de este tipo de campos es el de TIPO DE USO.

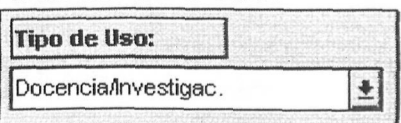

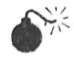

También es posible desplegar la ventana de selección utilizando la combinación de teclas ALT+FLECHA ABAJO.

**Campos Check:** Son aquellos que seleccionan o no una opción. Para marcar un campo de este tipo basta con hacer cück sobre él con el ratón. Para desmarcarlo habrá que volver a hacer click sobre él. Un ejemplo de este tipo de campos es el de TERCER CICLO que, cuando está marcado, permite el acceso a la solapa de Tercer Ciclo.

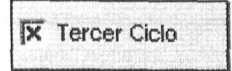

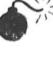

Se puede marcar/desmarcar un campo check desde el teclado utilizando la barra espaciadora.

**Campos con Múltiples Opciones:** Son aquellos que muestran varios valores de los que solo uno puede estar seleccionado a la vez y que se distingue por tener un punto a su lado. Para elegir un valor sólo hay que hacer click sobre la opción deseada, desactivándose el resto. Un ejemplo de este tipo de campos lo constituye el de ESTADO DE CONSERVACIÓN.

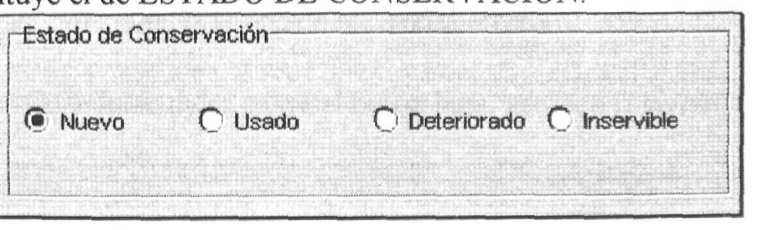

#### **Campos Lupa**

Los Campos Lupa son aquellos que se caracterizan por tener un pequeño botón en su lado derecho sobre el que aparece dibujada una pequeña lupa. Al contrario que en otros tipos de campos en los que la información se teclea directamente, para rellenar un Campo Lupa es necesario pulsar sobre el botón para que aparezca una ventana en la que se podrá seleccionar el valor adecuado. Cada campo lupa tiene asociado una ventana de selección distinta las cuales pueden, a su vez, poseer un modo de fimcionamiento diferente. Esta sección está dedicada a explicar el modo de cumplimentar cada Campo Lupa, detallando el funcionamiento de cada una de sus ventanas de selección.

• **Campo Tipo de Equipamiento:** Cuando se hace click sobre el botón lupa, aparece la siguiente ventana:

| <b>Tipo de Equipamiento</b>      | Inv. Obligatorio + | Cancelar |
|----------------------------------|--------------------|----------|
| Ordenador                        | No                 |          |
| Impresora                        | No                 |          |
| Monitor de Ordenador             | No                 |          |
| Accesorios externos de ordenador | Sí                 |          |
| <b>Scanner</b>                   | No                 |          |
| Elementos de Red                 | Na                 |          |
| Teclado de Ordenador             | Sí                 |          |
|                                  |                    |          |
|                                  |                    |          |
|                                  |                    |          |

**Fig. 12 Ventana de selección de Tipos de Equipamiento** 

Para elegir un tipo de equipamiento primero hay que seleccionar la categoría a la que pertenece, desplegando el *Grupo* mediante la flecha que aparece a su derecha para, a continuación, pulsar sobre la categoría apropiada. Una vez hecho esto, aparecerá ima üsta de los tipos de equipamiento le pertenecen. Junto a la descripción del tipo de equipamiento aparece un campo en el que se informa de la obligatoriedad de inventariar o no todos los bienes que sean de ese tipo independientemente de su coste económico. Para seleccionar un tipo de equipamiento sólo queda señalarlo haciendo click sobre él para, a continuación, pulsar el botón *Aceptar.* Si, en cualquier momento se pulsa *Cancelar,* la selección no tendrá efecto.

**Campo** Marca: Cuando se pulsa sobre el botón lupa, aparece la siguiente ventana:

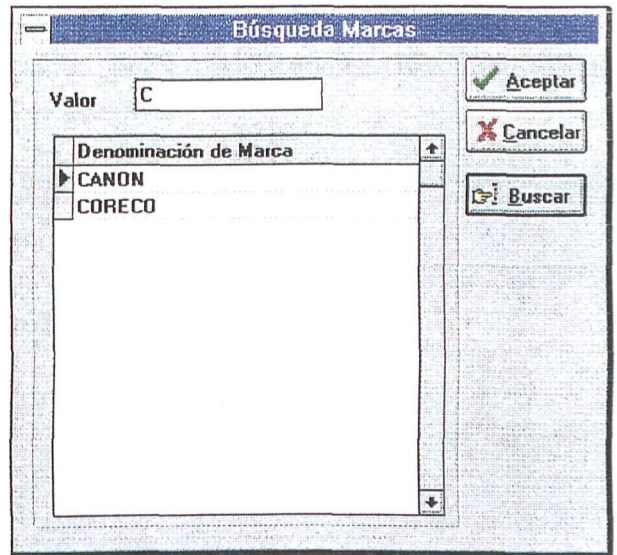

**Fig. 13 Ventana de selección de Marcas** 

Para buscar una marca, sólo hay que teclear las letras iniciales de la denominación de la marca en la casilla *Valor* y, a continuación, pulsar el botón *'buscar.*  Inmediatamente aparecerán las marcas cuyas denominaciones coincidan con las iniciales tecleadas tal y como aparece en la figura anterior. Para finalizar sólo resta seleccionar la marca apropiada haciendo click sobre ella y pulsar sobre el botón *Aceptar.* Si en cualquier momento decide pulsar el botón *Cancelar,* la selección no tendrá efecto.

**Campo Unidad Orgánica:** Cuando se pulsa sobre el botón lupa, aparece la siguiente ventana:

|  | Departamento | Centro<br>Edificio<br>S.C.G.   |   |  |  |  |
|--|--------------|--------------------------------|---|--|--|--|
|  | Código       | Denominación                   | ٠ |  |  |  |
|  | 235          | <b>BIBLIOTECA GENERAL</b>      |   |  |  |  |
|  | 300          | ARQUITECTURA                   |   |  |  |  |
|  | 305          | <b>CIENCIAS BASICAS</b>        |   |  |  |  |
|  | 310          | CC. ECONOMICAS Y EMPRESARIALES |   |  |  |  |
|  | 315          | <b>CIENCIAS JURIDICAS</b>      |   |  |  |  |
|  | 320          | CIENCIAS DE LA SALUD           |   |  |  |  |
|  | 325          | <b>EDUCACION FISICA</b>        |   |  |  |  |
|  | 330          | ELECTRONICA Y TELECOMUNICACION |   |  |  |  |

**Fig. 14 Ventana de selección de Unidades Orgánicas** 

Para seleccionar una Unidad Orgánica, primero hay que pulsar sobre el botón que corresponda al tipo de Unidad Orgánica que se está buscando con lo que aparecerá una lista ordenada por código con objeto de facilitar su localización. Una vez encontrada habrá que hacer click sobre ella y pulsar sobre el botón *Aceptar*. Para suspender la operación sólo hay que pulsar sobre el botón *Cancelar.* 

**Campo Denominación del Local (Localización Geográfica):** Al pulsar sobre el botón lupa aparece la siguiente ventana:

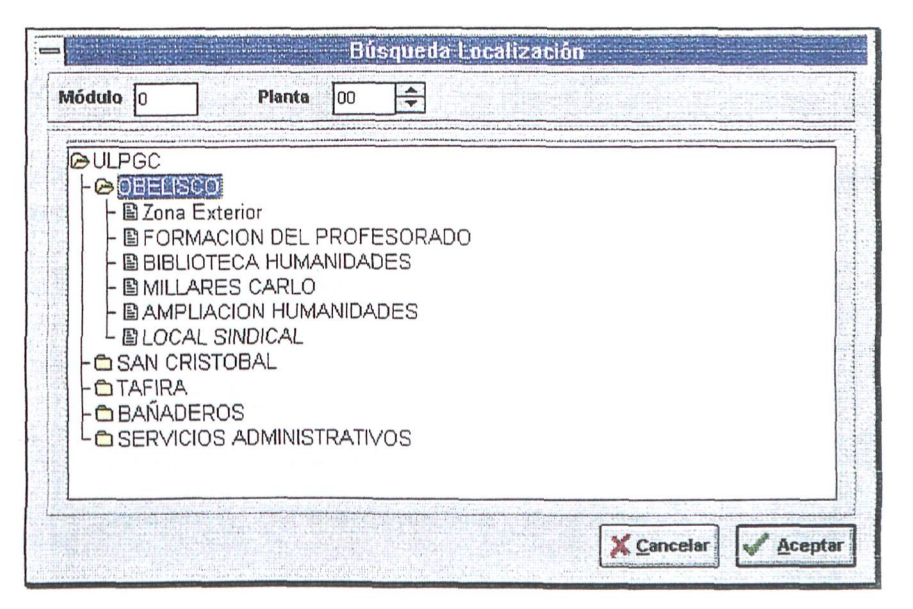

**Fig. 15 Ventana de selección de Edificios** 

Para seleccionar un local debe indicar dónde se encuentra. Para ello, en primer lugar debe abrir la carpeta correspondiente a la *ULPGC,* haciendo doble click sobre ella lo que mostrará las Áreas Geográficas en las que se divide la Universidad. Volviendo a hacer doble click sobre cualquiera de dichas Areas Geográficas mostrará los Edificios que se localizan en ella. Si ahora se vuelve a hacer doble click sobre uno de los edificios, la ventana quedará dividida en dos dejando, en la parte inferior lo que era el cuadro de selección del Área Geográfica/Edificio y apareciendo en la parte superior una lista con los locales que se ubican en él, en el *Módulo* y la *Planta*  seleccionados. Si el local que se está buscando se encontrara en otro *Módulo* o *?lanta*  sólo habrá que cambiarlo.

| <b>Denominación Local</b>                              |                                                                                                    | <b>Tipo de Zona</b> | Principal | Secundario |                |
|--------------------------------------------------------|----------------------------------------------------------------------------------------------------|---------------------|-----------|------------|----------------|
| <b>ALMACEM</b>                                         |                                                                                                    | LOCAL               | 0017      | 2080       |                |
| ALMACEN U.G.INFORMATICA                                |                                                                                                    | LOCAL               | 0010      | 0000       |                |
| ANEXO                                                  |                                                                                                    | LOCAL               | 0017      | 1000       |                |
| ANEXO                                                  |                                                                                                    | LOCAL               | 0018      | 1000       |                |
| <b>ARCHIVO</b>                                         |                                                                                                    | LOCAL               | 0011      | 0000       | ÷              |
| <b>QULPGC</b><br><b>@OBELISCO</b><br>- 图 Zona Exterior | 图 FORMACION DEL PROFESORADO<br><b>B BIBLIOTECA HUMANIDADES</b><br>日 別信 人民語書 もとにはの<br>圖 AMPLIACION HUMANIDADES |                     |           |            | 杢<br>$\ddot{}$ |

**Fig. 16 Ventana de selección de Locales** 

Por último, sólo resta seleccionar el local adecuado haciendo click sobre él y pulsar el botón *Aceptar* lo que provocará que se rellenen todos los campos de la solapa correspondiente a la Localización Geográfica del bien. Al igual que en los casos anteriores es posible anular la selección en cualquier momento pulsando sobre el botón *Cancelar.* 

**Campo** Proveedor: Cuando se pulsa con el ratón sobre el botón lupa aparece la siguiente ventana:

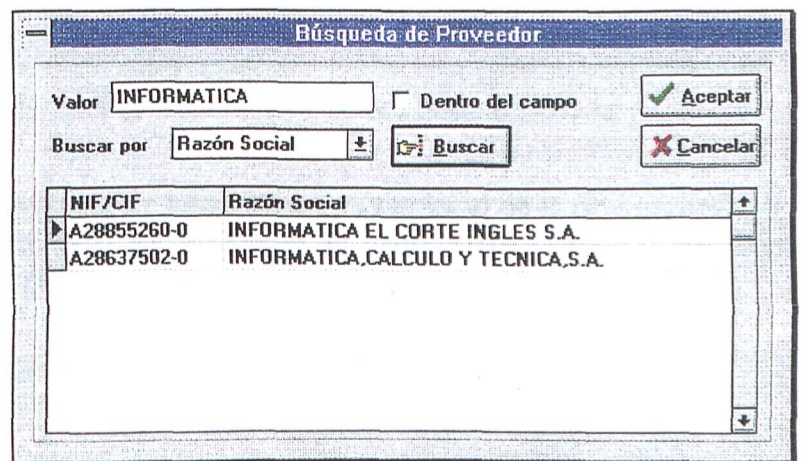

**Fig. 17 Ventana de selección de Proveedores** 

La búsqueda de un Proveedor puede realizarse de dos formas: a partir de su *NIF/CIF* ó de su *Razón Social.* Cuando la búsqueda se está realizando por *NIF/CIF,*  basta con rellenar el campo valor con el NIF/CIF del proveedor que se está intentando localizar para, a continuación, pulsar el botón *Buscar.* Si, por el contrario, la búsqueda se está realizando por *Razón Social,* entonces bastará con teclear unas pocas letras con las que empieza el nombre del proveedor para, después, pulsar el botón *Buscar.* En este caso, aparecerá una lista con los NIF/CIF y Nombres de los proveedores que coincidan con las letras iniciales tecleadas. En el caso de que sólo se recuerde una parte del nombre del proveedor, que no coincida con el comienzo del mismo, podrá realizarse una búsqueda por contenido activando la casilla *Dentro del campo* antes de pulsar el botón *Buscar.* 

En cualquier caso, si se ha localizado el proveedor que se buscaba, para seleccionarlo habrá que hacer cück sobre él y pulsar el *hoión Aceptar.* Al igual que en los casos anteriores, pulsando sobre el botón *Cancelar* abortará la operación.

**Campo UGA:** La ventana que aparece al pulsar sobre el botón lupa es la siguiente;

© Del documento, los autores. Digitalización realizada por ULPGC. Biblioteca Universitaria, 2009

| IE<br>Valor<br>Denominación<br><b>Buscar por</b> |        | Dentro del campo                        | Aceptar<br>Cancelar |  |
|--------------------------------------------------|--------|-----------------------------------------|---------------------|--|
|                                                  |        | $\pm$<br><b>C</b> <sup>2</sup> Buscar   |                     |  |
|                                                  | Código | <b>Denominación</b>                     |                     |  |
|                                                  | 110    | E. T. S. INGENIEROS DE TELECOMUNICACION |                     |  |
|                                                  | 105    | E. T. S. INGENIEROS INDUSTRIALES        |                     |  |
|                                                  | 115    | E. U. ESTUDIOS EMPRESARIALES            |                     |  |
|                                                  | 330    | EDIF. DE ELECTRONICA Y TELECOMUNICACION |                     |  |
|                                                  | 310    | EDIFICIO CC. ECONOMICAS Y EMPRESARIALES |                     |  |
|                                                  | 300    | <b>EDIFICIO DE ARQUITECTURA</b>         |                     |  |
|                                                  | 305    | EDIFICIO DE CIENCIAS BASICAS            |                     |  |
|                                                  | 320    | EDIFICIO DE CIENCIAS DE LA SALUD        |                     |  |

**Fig. 18 Ventana de selección de UGAs** 

El fimcionamiento de esta ventana es similar al de la de *Búsqueda de Proveedor*  sólo que en este caso las búsquedas se realizan por *Código o* por *Denominación,*  siendo también posible realizar búsquedas por contenido en este último.

**Campo Concepto Presupuestario:** Cuando se pulsa con el ratón sobre la lupa, aparece la siguiente ventana:

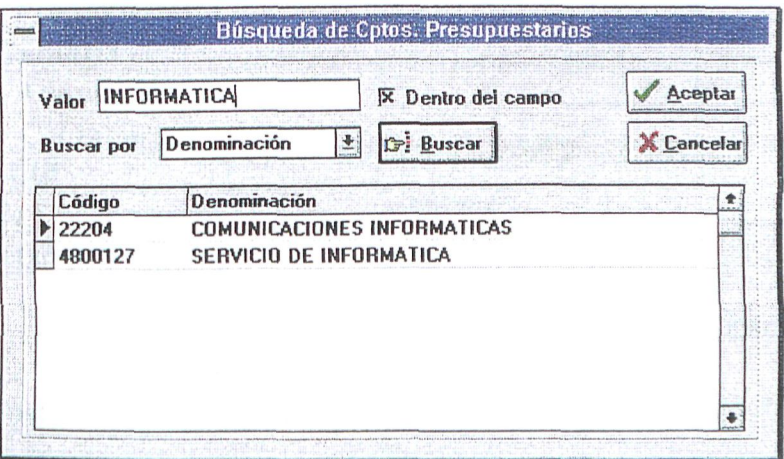

**Fig. 19 Ventana de selección de Cptos. Presupuestarios** 

El fimcionamiento de esta ventana es similar al de la de *Búsqueda de Proveedor*  sólo que en este caso las búsquedas se realizan por *Código o* por *Denominación,*  siendo también posible realizar búsquedas por contenido en este último.

#### Campos de Obligatoria Cumplimentación

Existen una serie de campos que deben ser rellenados obligatoriamente cuando se está dando de alta un bien en el inventario. Otros, en cambio, pueden o no ser cumplimentados en fimción de que se disponga de la información necesaria o esta tenga sentido para dicho bien. En algunos casos, la obligatoriedad de cumplimentar un campo determinado depende de si el bien que se está inventariando es histórico o es de nueva adquisición mientras que en otros casos depende del tipo de equipamiento del que se trate, como es el caso de la marca. En la siguiente tabla aparece una relación de todos los campos en la que se detalla si es obligatorio rellenarlos o no en fimción de si el bien es histórico o de nueva adquisición.

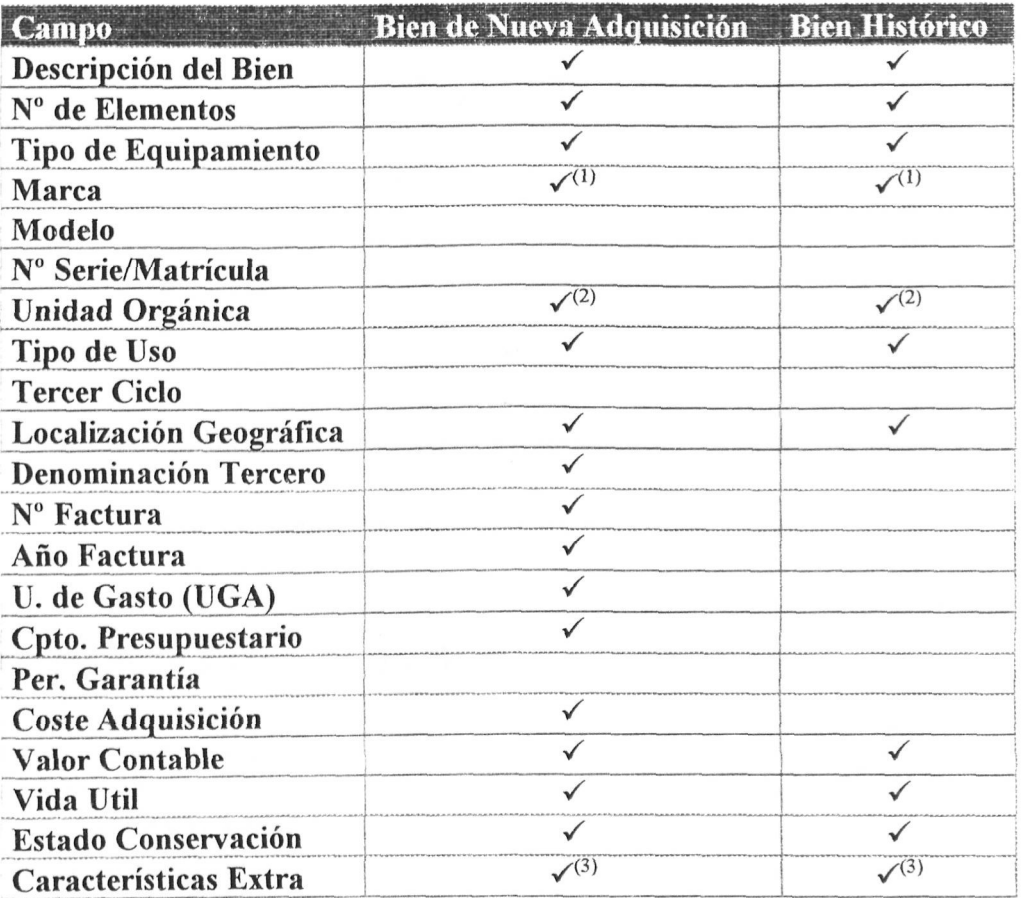

 $(1)$  Que el campo marca sea obligatorio o no depende del tipo de equipamiento del bien.

 $^{(2)}$  Este campo normalmente siempre estará relleno durante el alta.

 $^{(3)}$  Si el bien pertenece a un tipo de equipamiento con características extras es obligatorio rellenarlas.

#### **Persistencia del contenido de los campos entre grabaciones**

Para agilizar la introducción de bienes en el inventario, los contenidos de algimos campos permanecen de una grabación a la siguiente. Estos campos son los correspondientes a la Localización Geográfica, al Proveedor, al Número y Año de la Factura, y a la Unidad de Gasto (UGA) y Concepto Presupuestario a partir de los cuales se realizó la adquisición.

### Bienes de Tercer Ciclo

Cuando se inventaría un bien de Tercer Ciclo es necesario cumplimentar información extra tal como su EXPEDIENTE, su INVESTIGADOR PRINCIPAL y su FINANCIACIÓN. Para ello, durante el alta habrá que marcar la casilla *Tercer Ciclo* **lo**  que autorizará el acceso a los campos situados en la solapa del mismo nombre.

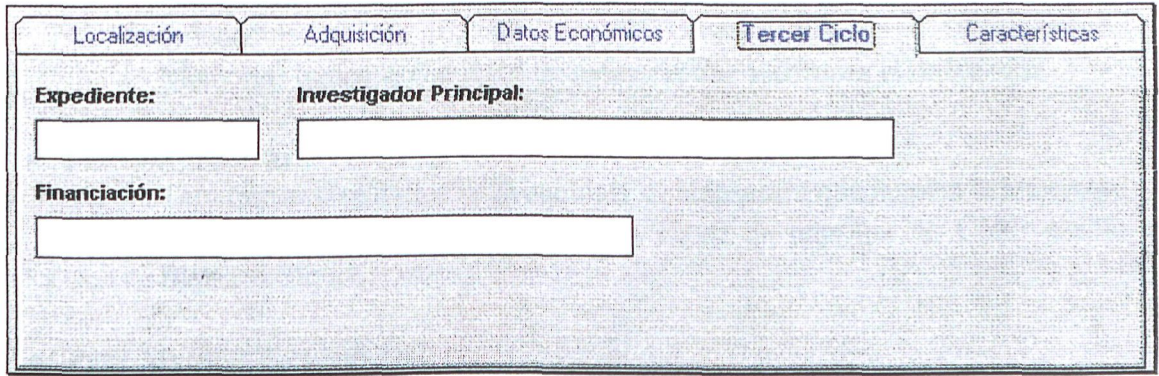

**Fig. 20 Solapa de mformación de Tercer Ciclo** 

#### Características Extra de un Bien

Existen bienes que, por su naturaleza, poseen características que sería recomendable incluir en el inventario. Para incorporar esta realidad a la aplicación de inventario se ha dotado a ésta de la posibilidad de almacenar para determinados bienes, características extra en fimción del tipo de equipamiento al que pertenezcan. En estos momentos, los únicos bienes que poseen características extra están relacionados con el proceso de la información y son aquellos cuyo Tipo de Equipamiento es uno de los siguientes: Ordenador, Impresora o Monitor de Ordenador.

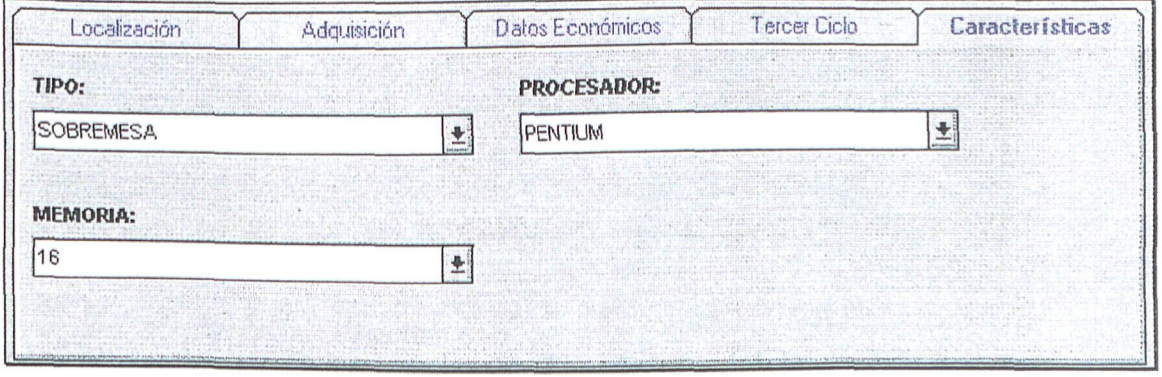

**Fig. 21 Solapa de Características Extra** 

Para seleccionar las características extra de un bien, primero hay que situarse en la solapa correspondiente. En función del Tipo de Equipamiento del bien, aparecerán en ella de uno a cuatro campos desplegables con distintos nombres. La selección de cada ® Del documento, los autores. Digitalización realizada por ULPGC. Biblioteca Universitaria, 2009

una de las características se realiza eligiendo los valores adecuados de la lista desplegable. Las Características extra para los distintos tipos de equipamiento reconocidos por la aplicación son las siguientes:

#### • **Para Ordenador:**

- Tipo: Representa la categoría en la que puede emplazarse al Ordenador (Si es de Sobremesa, Portátil, etc ...). En la mayoría de los casos será Sobremesa.
- Procesador: Debe indicar el tipo de microprocesador que incorpora el ordenador.
- Memoría: Indica la Cantidad de memoría que incorpora el ordenador.

#### • **Para Impresora:**

- Tec. Impresión: Indica la Tecnología de Impresión que emplea la impresora.
- Impresión: Indica si la impresora es capaz de imprimir en Color o sólo en Blanco y Negro.

#### • **Para Monitor de Ordenador:**

- Tamaño: Indica el tamaño del monitor en pulgadas.

## **Capítulo 5: Consulta de Bienes**

U na vez que los datos están en la máquina, para que estos se conviertan en información, es necesario poder recuperarlos de forma ordenada y clasificada según información, es necesario poder recuperarlos de forma ordenada y clasificada según convenga. En la presente fase de la aplicación se ofrecen las consultas necesarias para poder realizar el control de la carga inicial de datos y la fiscalización por parte de la Unidad de Gestión de Patrimonio y Contratación. En el futuro se construirán consultas más sofisticadas según se vayan necesitando por parte del equipo de trabajo de inventario.

En este capítulo se tratarán los siguientes aspectos:

- Privacidad de los bienes de una Unidad Orgánica.
- Criterios de búsqueda.

 $\sum_{d,d=1,2,3,4}^{d-1} \sum_{j=1}^{d-1} \sum_{j=1}^{d-1} \sum_{j=1}^{d-1} \sum_{j=1}^{d-1} \sum_{j=1}^{d-1} \sum_{j=1}^{d-1} \sum_{j=1}^{d-1} \sum_{j=1}^{d-1} \sum_{j=1}^{d-1} \sum_{j=1}^{d-1} \sum_{j=1}^{d-1} \sum_{j=1}^{d-1} \sum_{j=1}^{d-1} \sum_{j=1}^{d-1} \sum_{j=1}^{d-1} \sum_{j=1}^{d-1} \sum_{j=1}^{d$ 

President and the property of the

#### **Privacidad de los bienes de una Unidad Orgánica**

Los bienes de cada unidad orgánica sólo podrán ser consultados y modificados por los usuarios de dicha unidad, con la excepción de los usuarios de Patrimonio y los de la Gerencia que podrán consultar todos los bienes de la Universidad.

#### **Criterios de búsqueda**

Para consultar uno o varios bienes del inventario se seleccionará la opción del menú Inventario/Consulta de Bienes lo que mostrará la siguiente ventana:

|                                                                                          | Gestion de Inventario - Explotación |
|------------------------------------------------------------------------------------------|-------------------------------------|
| Inventario Edición<br>Ver                                                                | Tablas Generales Ventana<br>Ayuda   |
| <b>Consulta de Bienes</b>                                                                | Por Numero de Inventario            |
| Alta de Bienes                                                                           | Múltiple                            |
| day: 6: Michee<br>Traskader                                                              |                                     |
| Reserva de Núm, de Inventario<br><b>Imprimir Certificados</b><br><b>Revisar Facturas</b> |                                     |
| Salir<br>state and detailed and the contract of the                                      |                                     |

**Fig. 22 Consulta de Bienes desde el Menú Principal** 

En caso de querer buscar un bien en concreto se podrá seleccionar la búsqueda Por número de inventario. En este caso aparecerá una ventana donde se nos pedirá dicho número:

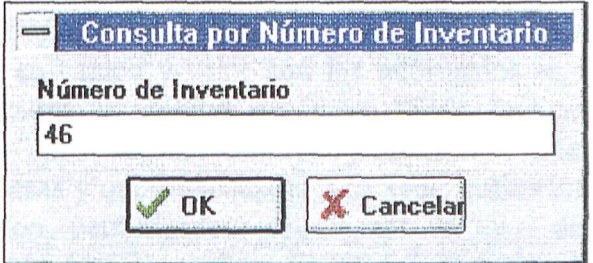

**Fig. 23 Consulta por Número de Inventario** 

Una vez informado y pulsado el botón *OK* aparecerá una ventana con los datos almacenados de dicho bien.

Si por el contrario seleccionamos la consulta Múltiple aparecerá la siguiente ventana:

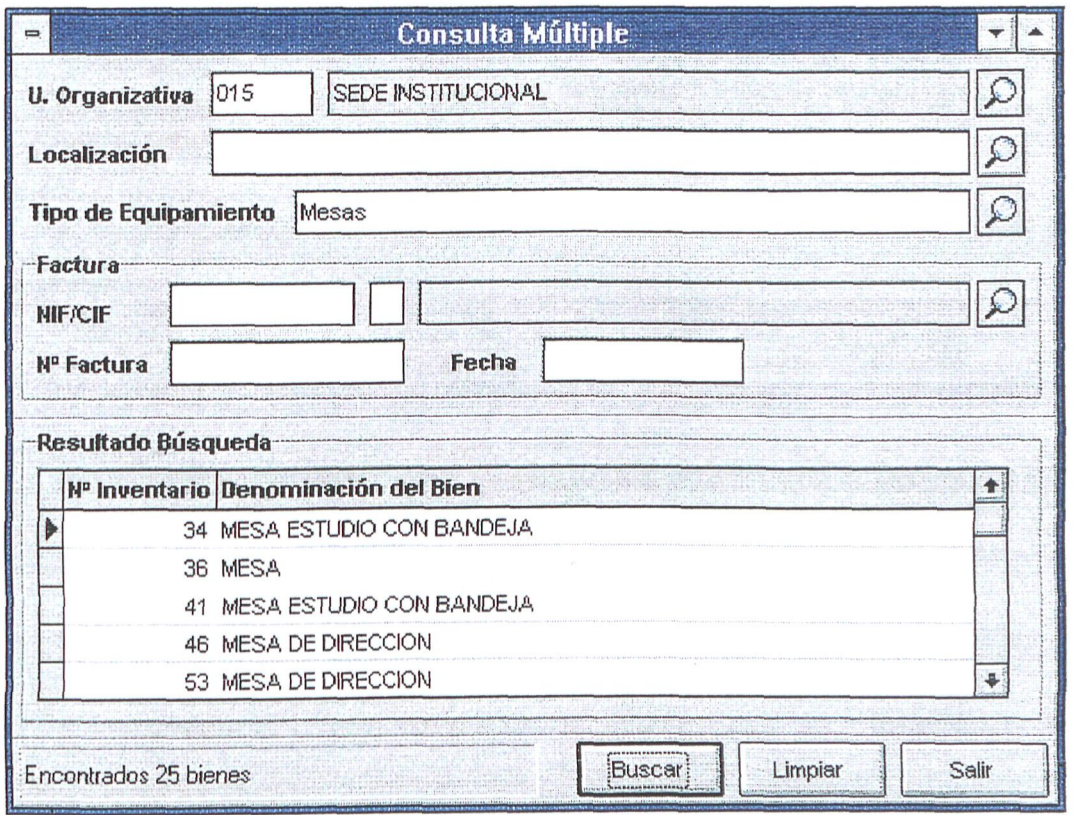

**Fig, 24 Ventana de Consulta Múltiple** 

En ella se pueden seleccionar varios bienes según los criterios aportados. Como se puede observar existen una serie de campos; unidad orgánica, localización, tipo de equipamiento, proveedor, factura y año de la factura. Estos campos sirven como criterios de selección y se pueden combinar entre ellos para hacer las consultas más explícitas.

Cuando se presione el botón *Buscar* se extraerán de la base de datos todos los bienes que coincidan en campo y valor con los informados en esta pantalla. Asi, por ejemplo, si se selecciona la *unidad orgánica "Sede Institucional"* y el *tipo de equipamiento "Mesas"* en la ventana *Resultado Búsqueda* se obtendrá ima lista de todos los bienes que sean mesas y que pertenezcan a la Sede Institucional. También se podría buscar por *localización,* permitiéndose seleccionar un local determinado o todo un edificio o incluso toda un área geográfica. Así mismo, se podrán buscar todos los bienes de un proveedor dado, o todos los bienes de ima factura pudiendo así comprobarla. En cualquier caso se recomienda usar la mayor cantidad posible de criterios de búsqueda con objeto de que el uso de las lineas de comunicación y los accesos al servidor central se hagan de forma eficiente y rápida.

Una vez obtenido el resultado será posible moverse por la üsta haciendo cück en la barra de desplazamiento que hay en el lado derecho de la ventana de *Resultado Búsqueda*. Si hacemos doble click en una de las líneas aparecerá la misma ventana que al buscar por número de inventario mostrándonos lo siguiente:

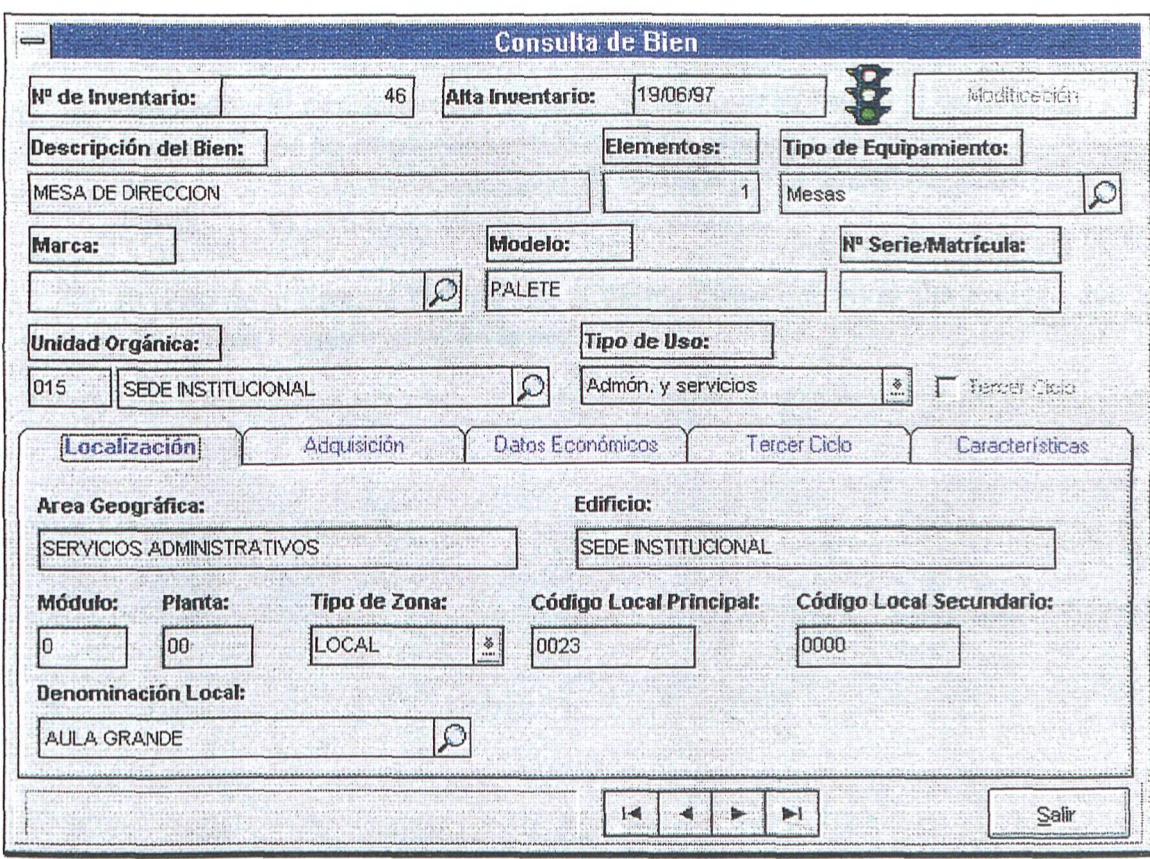

**Fig. 25 Ventana de datos del Bien** 

Esta es la ventana de consulta. En ella pueden destacarse tres partes diferenciadas; la mitad superior, donde se encuentran los datos de identificación general, la mitad inferior, donde se muestran datos específicos como la ubicación, datos de adquisición, datos económicos, datos de tercer ciclo, para aquellos bienes que sean de proyectos de investigación, y características extras si el tipo de equipamiento es ordenador, impresora o monitor. La tercera parte es lo que se conoce como un navegador

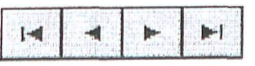

el cual nos permite avanzar por la lista de selección comentada anteriormente sin tener que volver atrás. Las flechas de los extremos sirven para saltar al primer o último elemento de la lista y con las flechas del centro se avanza de uno en uno.

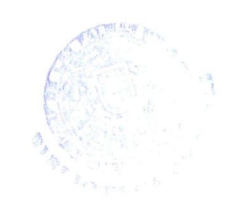

r ULPGC.

© Del documento, los autores. Digitalización

Merece comentario aparte el significado del semáforo de la parte superior de la ventana. Es un indicador del estado de procesamiento del bien. Los posibles estados y sus significados son los siguientes;

**Apagado** : El bien está recién grabado y aún no se ha listado el certificado.

**Ámbar** : Se ha listado el certificado y está pendiente de revisión.

**Rojo** : Bien erróneo, pendiente de corregir por la unidad orgánica.

**Verde** : El bien está correctamente inventariado.

El resto de la ventana ftmciona de la misma forma que en el alta excepto que no se puede modificar ningún campo de la pantalla.

## **Capitulo 6: Modificación de Bienes**

Como en todo proceso manual, en el de grabación errores u omisiones que se deben poder subsanar. omo en todo proceso manual, en el de grabación del inventario es posible cometer

En este capítulo se expondrán las siguientes cuestiones:

- Cuándo se puede modificar un bien
- Descripción de la modificación.

 $\label{eq:2.1} \mathcal{F}(\mathcal{L}_{\mathcal{A}}) = \mathcal{F}(\mathcal{L}_{\mathcal{A}}) \mathcal{F}(\mathcal{L}_{\mathcal{A}}) = \mathcal{F}(\mathcal{L}_{\mathcal{A}})$ 

 $\sim 10^{-11}$ 

 $\hat{\beta}$ 

### **Cuándo se puede modificar un bien**

Se permitirán modificar los bienes que estén en los estados "recién grabado" y "mandado corregir" ya que estos son estados transitorios desde los que se pasa a otros en que se realizará un control por la Subdirección de Patrimonio. Cuando los bienes están en los estados de "correcto" , "ya corregido" o "listado certificado" ya no se podrán modificar puesto que o bien están pendientes de ser fiscalizados por Patrimonio o ya han sido integrados definitivamente en el inventario con lo que sólo se permitirán operaciones de movimiento de inventario (esto se añadirá en la próxima fase de la aplicación).

#### **Descripción de la modificación**

Para modificar un bien hay que seleccionarlo previamente con las opciones de consulta vistas en el capítulo 5. Si el bien tiene el semáforo apagado (recién grabado) o está en rojo (mandado corregir) quiere decir que se puede modificar. En ese caso se puede presionar el botón de *modificación* y los campos que sean modiñcables serán desprotegidos. Estos se reconocen porque les cambia el color de fondo.

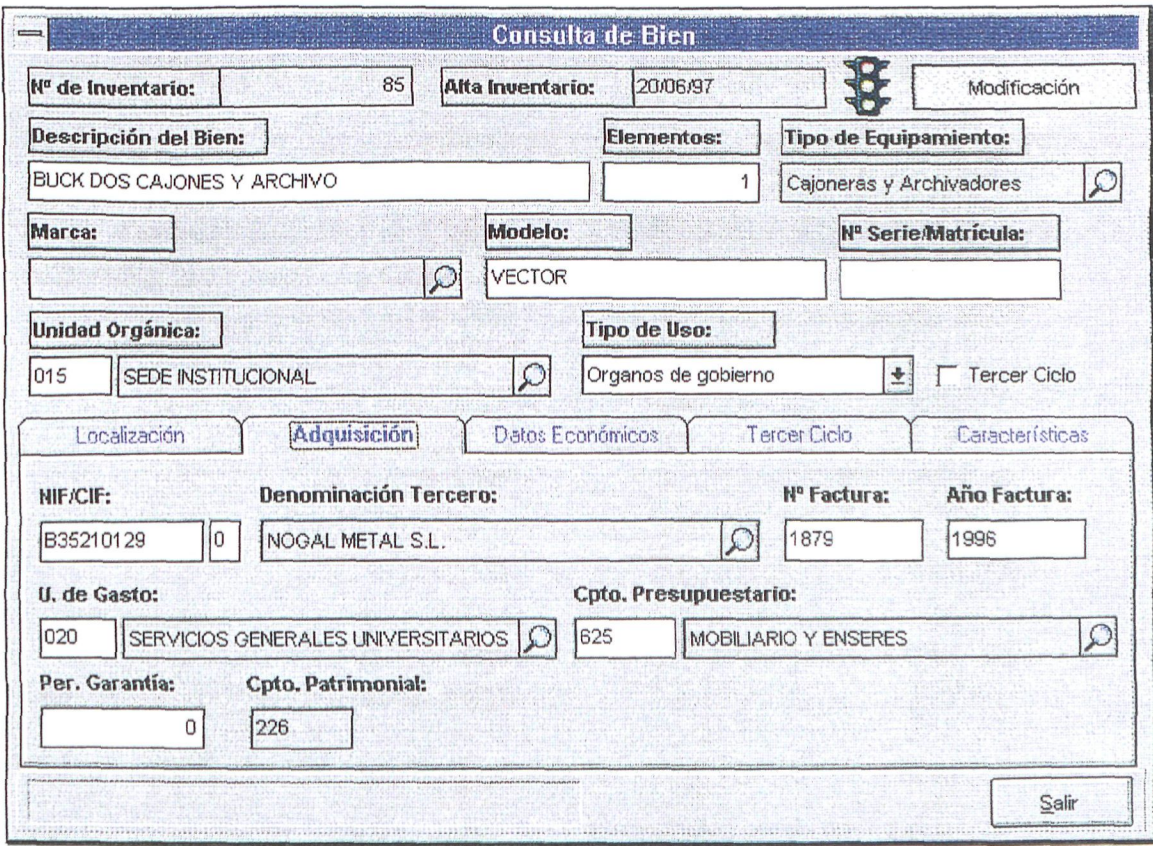

**Fig. 26 Ventana de modifícación de datos del Bien** 

Una vez modificado el bien debemos presionar nuevamente el botón de *Modificación* para grabar los datos. Si el botón no se infla es que ha habido algún error, que será expuesto en rojo en el panel inferior izquierdo de la ventana. En caso contrario se graban las modificaciones realizadas y se protegen todos los campos nuevamente y queda la pantalla en modo consulta, apareciendo el navegador, pudiendo pasar a otro bien o saür.

**B** En caso de que se pulse el botón *Salir* sin haber grabado antes los datos, se preguntará si se quieren guardar las modificaciones o *Cancelar* lo realizado, evitándose así perdidas de datos innecesarias.

## Capitulo 7: Emisión de Certificados de Inventario

L a nueva política de la Universidad, tras la puesta en marcha de la aplicación de Gestión de Inventario, es la de asociar el pago en la adquisición de nuevos bienes con su alta en el inventario. Por lo tanto, será necesaria la emisión de Certificados de Inventario en los que se recojan las facturas que han sido inventariadas y que serán enviadas a la Unidad de Gestión Financiera para iniciar el pago de las mismas y a la Unidad de Gestión de Patrimonio y Contratación para su ñscaüzación. Este Capitulo está dedicado a explicar como se realiza la emisión de Certificados de Inventario y los tópicos que se tratarán serán los siguientes:

- La ventana de emisión de Certificados de Inventario.
- Ejemplo de Certificado.

is<br>Teodori (1940), contro Alban Barri  $\label{eq:2} \frac{1}{2} \sum_{i=1}^n \frac{1}{2} \sum_{j=1}^n \frac{1}{2} \sum_{j=1}^n \frac{1}{2} \sum_{j=1}^n \frac{1}{2} \sum_{j=1}^n \frac{1}{2} \sum_{j=1}^n \frac{1}{2} \sum_{j=1}^n \frac{1}{2} \sum_{j=1}^n \frac{1}{2} \sum_{j=1}^n \frac{1}{2} \sum_{j=1}^n \frac{1}{2} \sum_{j=1}^n \frac{1}{2} \sum_{j=1}^n \frac{1}{2} \sum_{j=1}^n \frac{1}{$ 九九 300 000 000 000 - <sup>1</sup> 작품 대회와 ( 총 발 : Art To The Telestric Telestric  $\label{eq:3} \mathcal{F}_{1}\mathbb{S}^{(n)}\subseteq \mathcal{D}_{2}\widetilde{H}^{(n)}\times \widetilde{\mathcal{D}}(\mathbb{R}^{n})\times \mathcal{D}_{2}\times \mathcal{D}_{2}\times \mathcal{D}_{2}$ Concert Committee The World State  $\mathcal{O}(\mathbb{R}^3)$  ,  $\mathcal{O}(\mathbb{R}^3)$  ,  $\mathcal{O}(\mathbb{R}^3)$  $\label{eq:R1} \mathcal{L}(\mathbf{z}^{(n)}) = \mathcal{L}(\mathbf{z}^{(n)} \mathbf{z}^{(n)} \mathbf{z}^{(n$  $\mathcal{L}^{\text{max}}_{\text{max}}$  , where  $\mathcal{L}^{\text{max}}_{\text{max}}$ 

 $\sim$  and  $\sim$  $\label{eq:2} \mathcal{O}(\mathcal{O}_{\mathcal{O}_{\mathcal{O}}}(\mathcal{O}_{\mathcal{O}_{\mathcal{O}}}(\mathcal{O}_{\mathcal{O}_{\mathcal{O}}}(\mathcal{O}_{\mathcal{O}_{\mathcal{O}}}^{\mathcal{O}_{\mathcal{O}_{\mathcal{O}}}}))\otimes \mathcal{O}_{\mathcal{O}_{\mathcal{O}}}(\mathcal{O}_{\mathcal{O}_{\mathcal{O}}}^{\mathcal{O}_{\mathcal{O}_{\mathcal{O}}}}(\mathcal{O}_{\mathcal{O}_{\mathcal{O}}}^{\mathcal{O}_{\mathcal{O}}})\otimes \mathcal{O}_{\mathcal{O}_{\mathcal{O}}}^{\$  $\label{eq:1} \mathcal{M}(\mathcal{G}) = \mathcal{M}(\mathcal{G}) \otimes \mathcal{M}(\mathcal{G}) \otimes \mathcal{M}(\mathcal{G})$  $\mathcal{O}(\log \log n) \leq \frac{1}{2} \log \log n \leq \frac{1}{2} \log \log n \leq \frac{1}{2} \log \log n \leq \frac{1}{2}$ 

### La ventana de emisión de Certificados de Inventario

A la ventana de *Certificados de Inventario* se accede a partir del menú principal, pulsando sobre la opción Inventario 1 Imprimir Certificados.

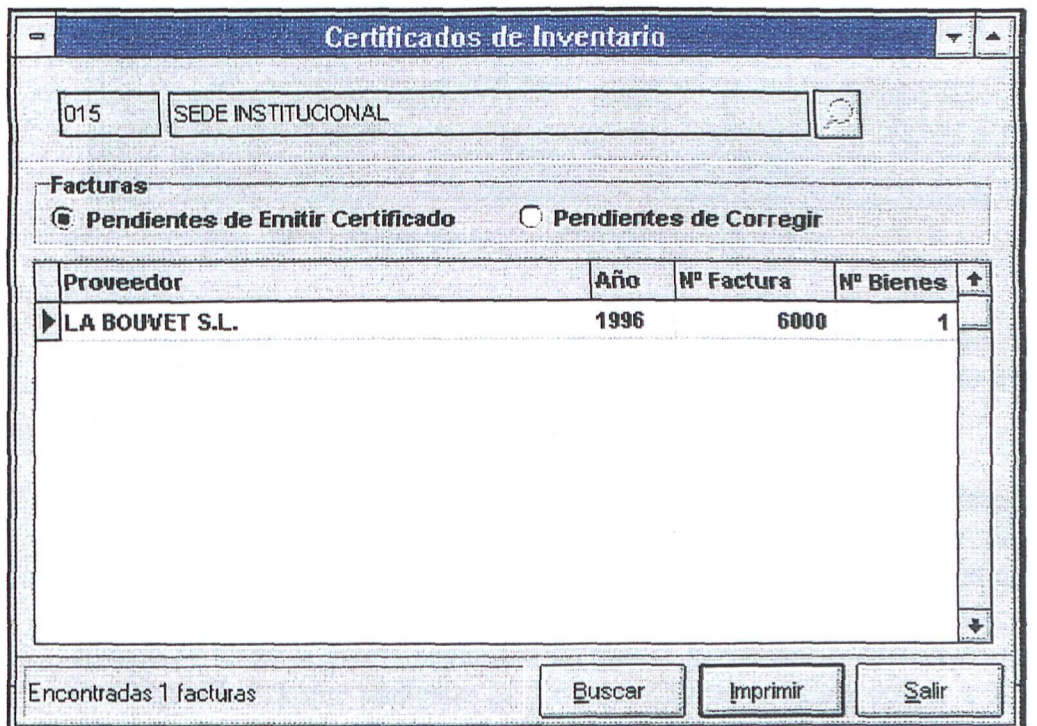

**Fig. 27 Ventana de emisión de Certificados de Inventario** 

La ventana de *Certificados de Inventario* tiene un doble propósito: por un lado permite comprobar qué facturas están pendientes de la impresión de su certificado, mientras que, por otro, muestra las facturas en las que la Subdirección de Patrimonio ha detectado algún error y, por tanto, están pendientes de ser corregidas.

Si lo que se desea es imprimir im Certificado de Inventario, los pasos a seguir son los siguientes:

- Confirmar que está seleccionada la opción *Pendientes de Emitir Certificado.*
- Pulsar el botón *Buscar.* Aparecerá una lista de facturas pendientes de emitir certificado y, en la parte inferior izquierda de la ventana se indicará el número de facturas encontradas.
- Para seleccionar qué facturas de las mostradas en la pantalla van a aparecer en el Certificado de Inventario, habrá que hacer doble cück sobre cada una de ellas. Las facturas que hayan sido seleccionadas aparecerán resaltadas en negro mientras que las que permanecen sin seleccionar se mostrarán en gris.

Pulsar el botón *Imprimir* lo que hará que aparezca una ventana en la que se pedirá que se introduzca el nombre de la persona que certifica y su cargo.

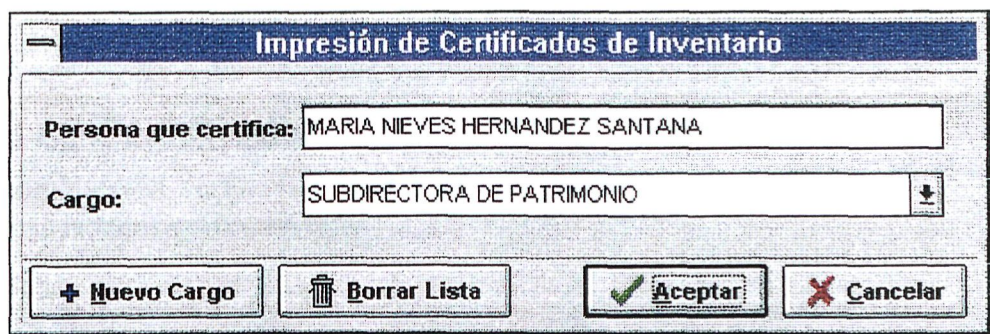

**Fig. 28 Ventana de impresión de Certificados** 

Para añadir un cargo a la lista, basta con pulsar sobre el botón *Nuevo Cargo.* En cambio, si lo que se pretende es borrar completamente la lista de cargos, entonces hay que pulsar sobre el botón *Borrar lista.* 

Finalmente, sólo queda pulsar el botón *Aceptar* lo que mandará a la impresora la orden para imprimir las dos copias del certificado: ima para Gestión Financiera y la otra para Patrimonio. Mientras se imprimen los certificados aparecerá un mensaje en el que pide que se confirme la impresión. Sólo cuando se tenga la entera seguridad de que se han impreso correctamente las dos copias habrá que contestar *Sí.* En caso de que se desee volver a intentar imprimir habrá que contestar *No.* Si se pretende abortar la operación bastará con pulsar el botón *Cancelar.* 

Es importante darse cuenta de que una vez que se mande imprimir **el**  Certificado de Inventario de una factura, no **se** podrán modificar los bienes que la componen hasta que la Subdirección de Patrimonio la pase al estado Pendientes de Corregir.

Para comprobar las facturas Pendientes de Corregir, habrá que seguir **los**  siguientes pasos:

- Confirmar que está seleccionada la opción *Pendientes de Corregir.*
- Pulsar el botón *Buscar.* Aparecerá una hsta de facturas pendientes de corregir y, en la parte inferior izquierda de la ventana, se indicará el número de facturas encontradas.
- Ahora habría que buscar los bienes que componen dichas facturas para intentar corregir el/los fallos. La mejor forma de hacer esto podría ser abriendo ima ventana de consulta múltiple en la que se buscaran los bienes a partir de los datos de la factura (proveedor, número y año).

• Una vez realizadas las correcciones oportunas, habrá que volver a la ventana de *Certificados de Inventarío* para, una vez allí, marcar las facturas que se han corregido y pulsar el botón *Revisada.* 

### **Ejemplo de Certificado**

company of the company of the company of

A continuación se muestra im ejemplo de Certificado de Inventario en el que aparecen unas facturas correspondientes a la Sede Institucional.

#### **MARÍA NIEVES HERNÁNDEZ SANTANA SUBDIRECTORA DE PATRIMONIO**  DE LA UNIVERSIDAD DE LAS PALMAS DE GRAN CANARIA

#### **CERTIFICA :**

Que los bienes que figuran en las facturas señaladas a continuación han sido inventariados conforme a las normas de gestión integral del patrimonio de la Universidad, quedando pendiente su validación por limo. Sr. Gerente de la Universidad.

#### **EMPRESA**

LA BOUVET S.L. LOGICAN

#### **N° BIENES N° FACTURA**  6000/1997  $\mathbf{1}$ 65/1997 6

Y para que así conste y se proceda al abono de dichas facturas, expido el presente certificado, en Las Palmas de Gran Canaria, a veinticinco de junio de mil novecientos noventa y siete.

**DIRECTOR DE LA UNIDAD DE GESTIÓN DE PATRIMONIO** 

### Capítulo 8: Tablas Generales

L a aplicación de Gestión de Inventario necesita de la existencia de una serie de Tablas Generales que almacenen información común como puede ser la relación de Proveedores que suministran bienes a la Universidad, una lista de los locales en los que se dividen los edificios, etc.. El mantenimiento de la mayoria de estas Tablas está reservado a la Subdirección de Patrimonio que es la responsable de cuidar de que la información esté permanentemente actualizada, pudiendo el resto de usuario sólo consultar su contenido. Este Capítulo está dedicado a explicar el contenido de estas tablas.

> Company of the property of the course of the **原来的解决的基础的**是否是否

医三氯二十四氯 计可变 网络细胞 网络海绵 经利润

 $\mathcal{A}_{\bullet}$  of  $\mathcal{A}_{\bullet}$ 

• Descripción de las Tablas Generales.

 $\mathbb{R}^n$  ,

 $\label{eq:QCD} \mathcal{Q}^{(1)} = 2\mathbf{f} \, \mathcal{Q}^{(1)} \, \mathcal{Q}^{(1)} \, \mathcal{Q}^{(1)} \, \mathcal{Q}^{(1)} \, \mathcal{Q}^{(1)} \, \mathcal{Q}^{(1)} \, \mathcal{Q}^{(1)} \, \mathcal{Q}^{(1)} \, \mathcal{Q}^{(1)}$ 

### Descripción de las Tablas Generales

Para consultar cualquiera de las Tablas sólo hay que seleccionar su nombre en el menú Tablas Generales tal y como se indica en la siguiente figura:

|                              | Gestion de Inventario - Desarrollo |       |
|------------------------------|------------------------------------|-------|
| Edición<br>Inventario<br>Ver | <b>Lablas Generales Ventana</b>    | Ayuda |
|                              | <b>Marcas Comerciales</b>          |       |
|                              | Tipos de Equipamiento              |       |
|                              | <b>Proveedores</b>                 |       |
|                              | Unidades Orgánicas                 |       |
|                              | Paises                             |       |
|                              | Provincias                         |       |
|                              | Islas                              |       |
|                              | <b>Municipios</b>                  |       |
|                              | Areas Geográficas                  |       |
|                              | <b>Edificios</b>                   |       |
|                              | Locales                            |       |
|                              | Tipos de Local                     |       |
|                              |                                    |       |

**Fig. 29 Tablas Generales desde el Menú Principal** 

Las Tablas Generales que pueden consultarse desde la aplicación son las siguientes:

- • **Marcas Comerciales:** Contiene una lista de las Marcas reconocidas actualmente por la aplicación. Si se está dando de alta un bien cuya marca no se encuentra en dicha hsta, tendrá que solicitar a la Subdirección de Patrimonio para que la añada .
- • **Tipos de Equipamiento:** Contiene los Tipos de Equipamiento agrupados por Categorías.
- • **Proveedores:** En ella se almacenan una lista de los Proveedores que han sido dados de alta en la aplicación. En el caso de que se esté inventariando un bien y no se encuentre al Proveedor en esta tabla, deberá solicitar a la Subdirección de Patrimonio que lo añada.
- Unidades Orgánicas: Contiene una relación de las Unidades Orgánicas en las que está dividida la Universidad.
- • **Países:** Almacena ima lista de Países.
- Provincias: Almacena una lista de Provincias.
- • **Islas:** Almacena una lista de Islas.
- **Municipios:** Almacena una lista de Municipios.
- Áreas Geográficas: Contiene una lista de las Áreas Geográficas en las que se ubican los distintos edificios de la Universidad.
- • **Edificios:** Contiene información sobre los edificios donde se ubican bienes de la Universidad.
- • **Locales:** Almacena una lista con información sobre los locales donde **se**  ubican los bienes de la Universidad.
- • **Tipos de Local:** Almacena una lista con los tipos de local definidos en la aplicación.

Para obtener más información sobre un registro en cualquiera de las tablas basta con hacer doble click sobre él. Por ejemplo, si se estuviera consultando la *Tabla de Locales,* la ventana tendría el siguiente aspecto:

| Locales                                                                                                    |                |    |              |      |       |                           |
|----------------------------------------------------------------------------------------------------|----------------|----|--------------|------|-------|---------------------------|
| <b>Tabla de Locales</b>                                                                                                    |                |    |              |      |       | Insertar<br><b>Borrar</b> |
| Denominación                                                                                                    | MOD. PL. T. Z. |    |              | L.P. | L.S.  |                           |
| <b>ESCALERA PRINCIPAL</b>                                                                                                    | n              | 00 | F            | 0001 | 0000  |                           |
| <b>ESCALERA DE EMERGENCIA</b>                                                                                                    | 0              | 00 | F            | nnn2 | nnnn  |                           |
| <b>ESCALERA</b> gines rios                                                                                                    | 0              | 00 | E            | nnn3 | 0000  |                           |
| <b>VESTIBULO</b>                                                                                                    | n              | 00 | н            | 0001 | 0000  |                           |
| <b>ADMINISTRACION</b>                                                                                                    | ß              | 00 | Ł            | 0001 | 0000  |                           |
| DESPACHO ADMINISTRADOR                                                                                                    | 0              | 00 | $\mathbf{L}$ | 0002 | 0000  | $\ddot{\phantom{1}}$      |
| <b>&amp; ULPGC</b><br><b>@ OBELISCO</b><br>图 Zona Exterior<br><b>B</b> FORMACION DEL PROFESORADO<br><b>E BIBLIOTECA HUMANIDADES</b> |                |    |              |      |       |                           |
|                                                                                                    |                |    |              |      | Salir |                           |

Fig. 30 Ventana **de Consulta de Locales** 

Haciendo doble click sobre cualquiera de los locales que aparecen en la lista situada en la parte superior de la ventana, aparecería la siguiente ventana:

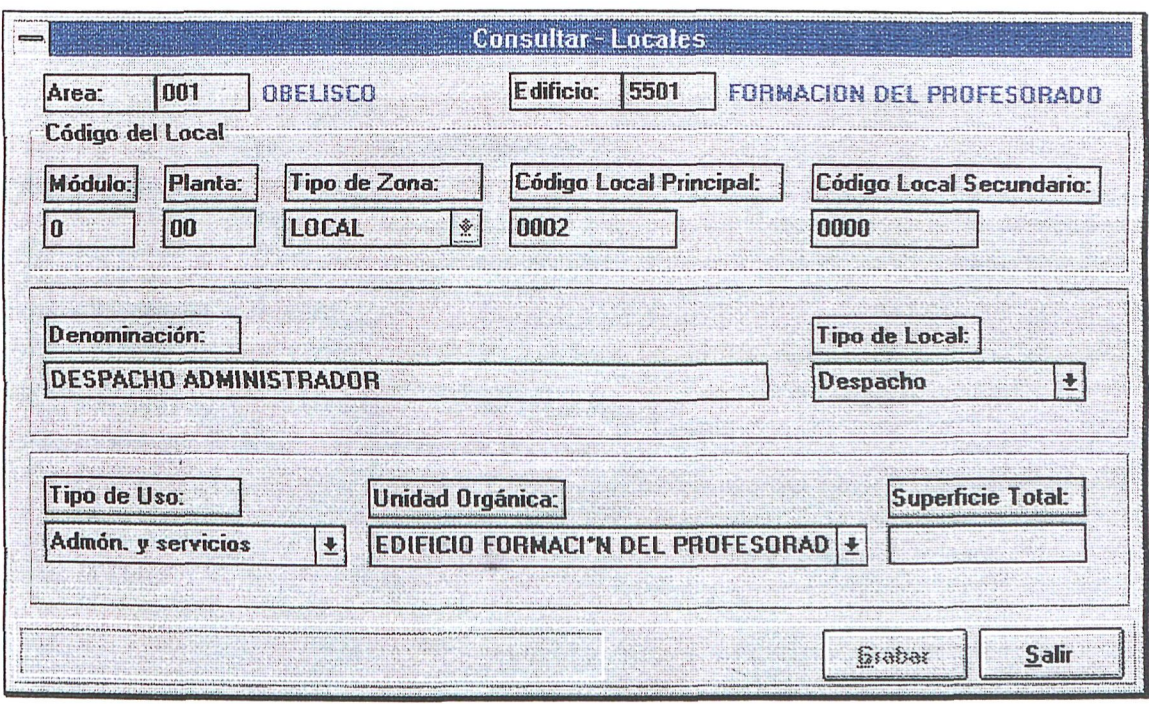

**Fig. 31 Datos del Local** 

## **Glosario de Figuras**

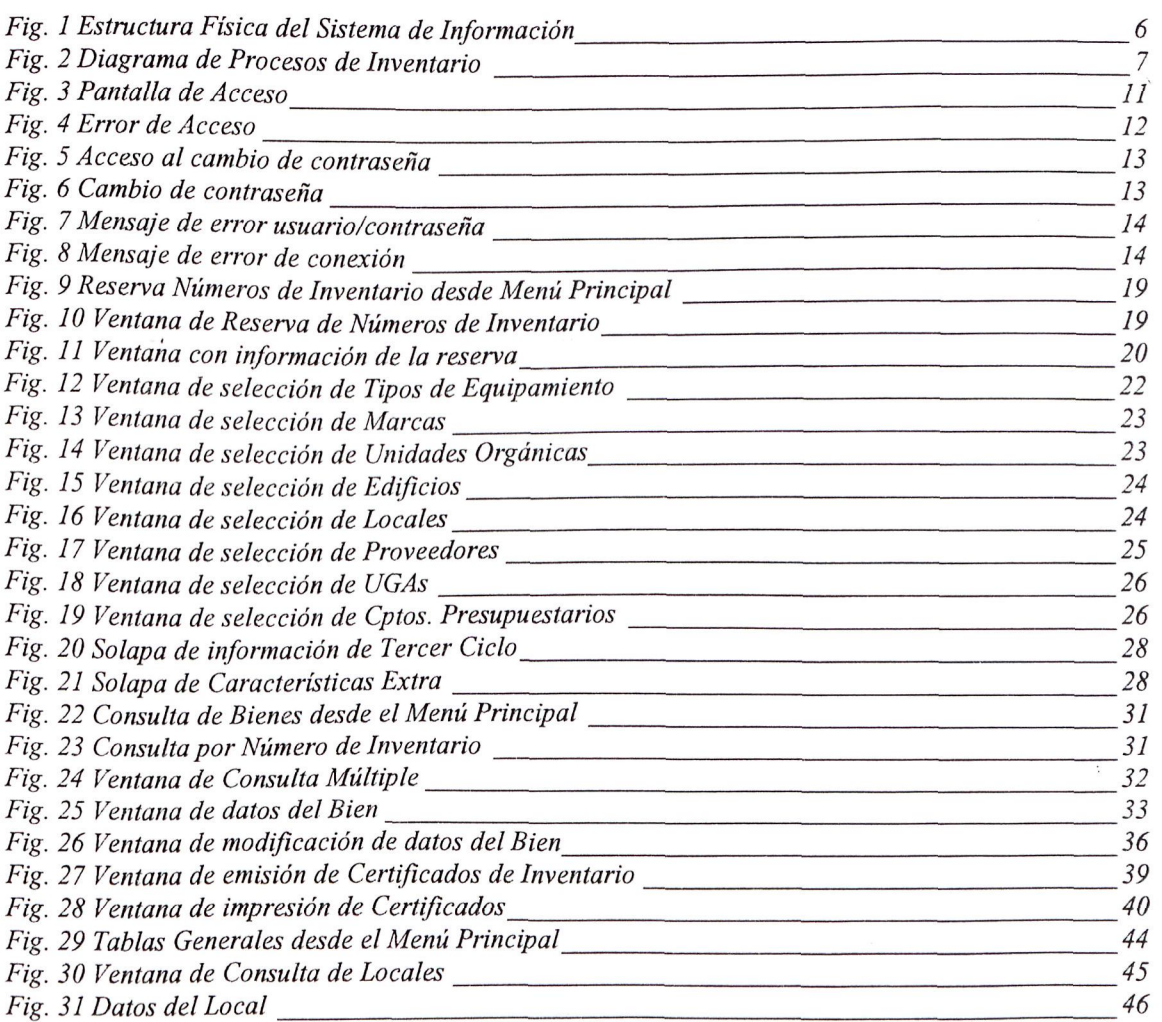

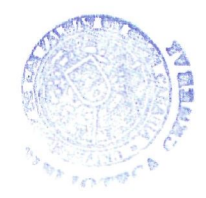

 $\pmb{\bigr\}}$ 

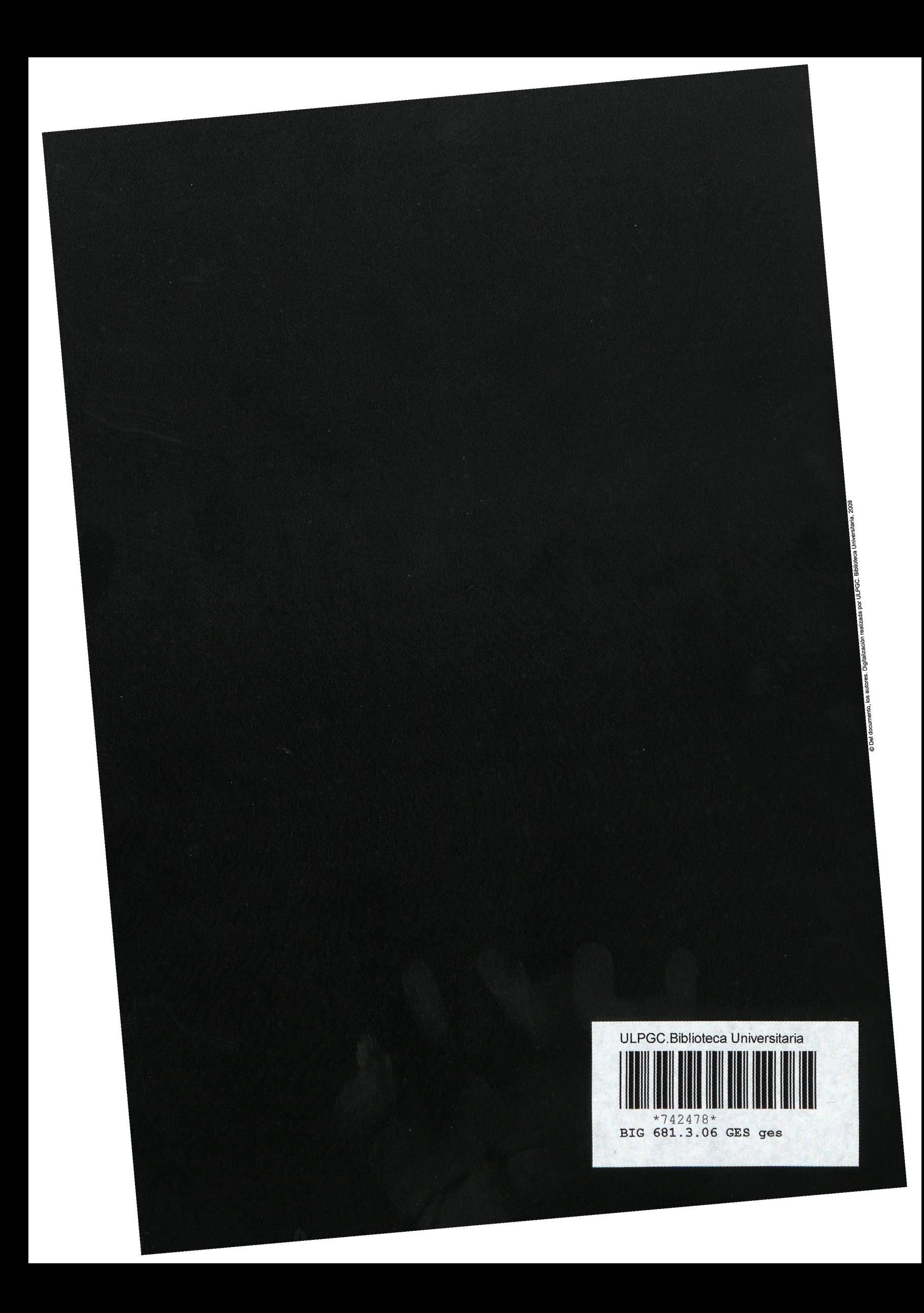